# Labworks eLIMS v.7.1

**Installation Guide** 

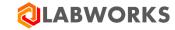

Last Updated: February 16, 2022

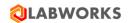

# **REVISION HISTORY**

| DATE       | Revision # | COMMENTS                                                                                                    |
|------------|------------|----------------------------------------------------------------------------------------------------|
| 03/14/2018 | 6.8.0.8.1  | Initial revision                                                                                                    |
| 04/27/2018 | 6.8.0.8.2  | The section "8.5 Unknown issues" was supplemented with the instruction how to turn on the most detailed level of logging.                                                                                                    |
| 05/03/2018 | 6.8.0.8.3  | Minor changes in wordings of the section "5. Common steps after installation".                                                                                                    |
| 07/31/2018 | 6.8.0.8.4  | The section "5. Common steps after installation" was renamed to "Labworks eLIMS configuration". The "General configuration" and "Web application configuration" sections have been added to the "Labworks eLIMS configuration" chapter. The "Database collations" and "Reports" items have been moved to the "General configuration" section. |
|            |            | The "Role Management", "User Roles", "Group roles", "Sessions" items have been added to the "Web application configuration" section.                                                                                                    |
|            |            | A new prerequisite has been added to the Getting Started section: Installed Crystal Report Application Server.                                                                                                    |
| 08/01/2018 | 6.8.0.8.5  | All references to the 6.8.8 release version have been changed to 6.8.0.8 due to an errata in the version name.                                                                                                    |
| 08/10/2018 | 6.8.0.8.6  | Recommended database version has been added to the Labworks eLIMS installation requirements.                                                                                                    |
| 08/11/2018 | 6.8.5.0.1  | The "Service Diagnostics" item has been added to the "Web application configuration" section.                                                                                                    |
| 09/20/2018 | 6.8.5.0.2  | The "Recommended web and mobile browsers" item has been added to the "Software requirements" section.                                                                                                    |
|            |            | One more path to error logs (C:\ProgramData\Labworks LLC\LWeLIMSReporting\Logs\) has been added to the Unknown issues subsection of the Troubleshooting section.                                                                                                    |
|            |            | The "Recommended database version" section has been updated.                                                                                                    |
| 09/24/2018 | 6.8.5.0.3  | The prerequisite item "Installed Crystal Report Application Server" has been replaced with a new section "Crystal Report Runtime Library".                                                                                                    |
| 12/19/2018 | 6.8.5.5.0  | Added the minimal required build version of Labworks eLIMS services to prerequisites.                                                                                                    |
| 12/20/2018 | 6.8.5.5.1  | The previous product version was changed from 6.8.5.5 to 6.8.5.0.                                                                                                    |
| 01/24/2019 | 6.8.5.5.2  | Added the "Automatic sample validation" item to the "General configuration" section.                                                                                                    |

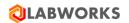

| 01/25/2019 | 6.8.5.5.3   | Added the "Military time format" item to the "General configuration" section.                                                                                                    |
|------------|-------------|----------------------------------------------------------------------------------------------------|
| 03/28/2019 | 6.8.5.2.0   | Updated the installation paths.                                                                                                    |
| 04/24/2019 | 6.8.5.4.0   | Removed Crystal Report installation section.                                                                                                    |
| 06/28/2019 | 6.8.5.5.0   | Added Mobile Application Configuration section.                                                                                                    |
| 09/05/2019 | 6.8.5.8.0   | Added "Maximum of reported samples", "Checksum violations", and "Calculations" sections. Updated Troubleshooting section.                                                                                                    |
| 09/30/2019 | 6.8.5.8.1   | Added "Dashboard Refresh Interval" section.                                                                                                    |
| 03/10/2020 | 6.9.1.1.1   | Added more configuration and upgrade information                                                                                                    |
| 04/08/2020 | 6.9.1.2.1   | Added "System Manager settings" subsection to the "Labworks eLIMS configuration -> General configuration" section.                                                                                                    |
| 05/15/2020 | 6.10.1.1.1  | Added Setup permissions step to the section Open LABWORKS eLIMS in a browser.                                                                                                    |
| 07/25/2020 | 6.10.1.13.1 | Added FIPS Compliant Installation step to the Labworks eLIMS Installation section. Troubleshooting section was updated.                                                                                                    |
| 12/14/2020 | 7.0.0.102.1 | Recommended web and mobile browsers were updated. Calculations configuration steps were enhanced. SQL scripts installation step was updated by a note about removing some existed dashboards and Explorer custom views created before 7.0 eLIMS version. Troubleshooting section was updated. |
| 04/21/2021 | 7.0.0.191.1 | Added the "Labworks eLIMS Remote Installation" section.                                                                                                    |
| 04/21/2021 | 7.0.0.191.1 | Added the "Create samples" subsection to the "Labworks eLIMS configuration -> Mobile application configuration -> Collection Views" section.                                                                                                    |
| 02/16/2022 | 7.1.0.176.1 | Added the "User Management" subsection to the "Labworks eLIMS configuration -> Web application configuration" section.                                                                                                    |
| 02/16/2022 | 7.1.0.176.1 | Added the "Single Sign On provider configuration" subsection to the "Labworks eLIMS configuration -> General configuration" section.                                                                                                    |
| 02/16/2022 | 7.1.0.176.1 | Added the "Consumer Portal integration" subsection to the "Labworks eLIMS configuration -> Web application configuration" section.                                                                                                    |
| 02/16/2022 | 7.1.0.176.1 | Added the "Schedule service configuration" subsection to the "Labworks eLIMS configuration -> General configuration" section.                                                                                                    |

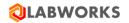

| 02/16/2022 | 7.1.0.176.1 | Added the "Migration: Scheduled events" subsection to the "Labworks eLIMS configuration -> General configuration" section.                                                                                                 |
|------------|-------------|----------------------------------------------------------------------------------------------------|
| 02/16/2022 | 7.1.0.176.1 | Updated the "Calculations" subsection. Removed the requirements of keeping an Excel file in a specific folder on the web server. Now such files must be kept in the same directory as required by the desktop application. |
| 02/16/2022 | 7.1.0.176.1 | Updated the "Reports" subsection. Provided more information about configuring Bartender and Crystal reports.                                                                                                    |
| 02/16/2022 | 7.1.0.176.1 | Updated the "System Manager settings" subsection. New settings added.                                                                                                    |

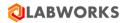

# **CONTENTS**

| Rı | EVISION         | N HISTORY                                                               | 2  |
|----|-----------------|-------------------------------------------------------------------------|----|
| C  | ONTENT          | TS                                                                      | 5  |
| 1  | Ov              | ERVIEW                                                                  | 7  |
|    | 1.1             | Document Purpose                                                        | 7  |
| 2  | GE <sup>-</sup> | TTING STARTED                                                           | 8  |
| 3  | Pri             | EREQUISITES CHECK                                                       | 10 |
|    | 3.1             | LABWORKS services availability                                          |    |
|    | 3.2             | IIS and .NET availability                                               |    |
|    | 3.3             | Database permissions                                                    |    |
|    | 3.4             | Upgrade order                                                           |    |
| 4  |                 | BWORKS ELIMS Installation                                               |    |
| •  | 4.1             | LABWORKS Update Tool                                                    |    |
|    | 4.2             | SQL scripts                                                             |    |
|    | 4.3             | Labworks eLIMS files                                                    |    |
|    | 4.4             | "URL Rewrite" IIS extension                                             |    |
|    | 4.5             | Gateway Administrator (Oracle only)                                     |    |
|    | 4.6             | Labworks eLIMS configuration                                            |    |
|    | 4.7             | Set up SSL                                                              |    |
|    | 4.8             | Open Labworks eLIMS in a browser                                        |    |
| 5  |                 | BWORKS ELIMS REMOTE INSTALLATION                                        |    |
|    | 5.1             | Open ports in the firewall application                                  |    |
|    | 5.2             | Configure MS SQL server for remote connections                          |    |
|    | 5.3             | Share LWDATA, LWEXE directories                                         |    |
|    | 5.4             | Configure group policy                                                  |    |
|    | 5.5             | Configure Data File and License Paths in Labworks Gateway Administrator |    |
|    | 5.6             | Configure eLIMS Data Service                                            |    |
|    | 5.7             | Configure the ApplicationSpec.xml file                                  |    |
|    | 5.8             | Configure the Web.config file                                           |    |
| 6  |                 | BWORKS FLIMS CONFIGURATION                                              |    |
| •  | 6.1             | General configuration                                                   | 52 |
|    | 6.1             |                                                                         |    |
|    | 6.1             | , , , , ,                                                               |    |
|    | 6.1             | •                                                                       |    |
|    | 6.1             | , , ,                                                                   |    |
|    | 6.1             |                                                                         |    |
|    | 6.1             | •                                                                       |    |
|    | 6.1<br>6.1      | , 3                                                                     |    |
|    | 6.1             |                                                                         |    |
|    |                 | 1.10 System Manager settings                                            |    |

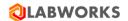

|    | 6.  | 1.11    | Reports                                                                  | 61  |
|----|-----|---------|--------------------------------------------------------------------------|-----|
|    | 6.  | 1.12    | Calculations                                                             | 64  |
|    | 6.  | 1.13    | FIPS Compliant Installation                                              | 69  |
|    | 6.  | 1.14    | Schedule service configuration                                           | 70  |
|    | 6.  | 1.15    | Single Sign On provider configuration                                    |     |
|    | 6.  | 1.16    | Migration: Scheduled events                                              |     |
|    | 6.2 | Web     | application configuration                                                | 76  |
|    | 6.  | 2.1     | User Management                                                          | 76  |
|    | 6.  | 2.2     | Role Management                                                          | 80  |
|    | _   | 2.3     | User Roles                                                               |     |
|    | 6.  | 2.4     | Group Roles                                                              |     |
|    | _   | 2.5     | Consumer Portal integration                                              |     |
|    |     | 2.6     | Sessions                                                                 |     |
|    | _   | 2.7     | Service Diagnostics                                                      |     |
|    | 6.3 | Mol     | oile application configuration                                           | 87  |
|    | 6.  | 3.1     | Collection Views                                                         | 87  |
| 7  | C   | ONTROL  | FILE                                                                     | 94  |
| 8  | Kı  | NOWN IS | SSUES                                                                    | 95  |
| 9  | Tr  | ROUBLES | HOOTING                                                                  | 96  |
|    | 9.1 | You     | received an error message during installation                            | 96  |
|    | 9.2 | You     | received an error message while applying the service pack or sql scripts | 96  |
|    | 9.3 |         | license updates are not applied                                          |     |
|    | 9.4 |         | cannot log in as the super admin                                         |     |
|    | 9.5 | Slov    | v performance issues                                                     | 96  |
|    | 9.6 | Inte    | rnet Explorer issues                                                     | 97  |
|    | 9.7 | No s    | seats available issue                                                    | 97  |
|    | 9.8 | Barl    | Fender labels issue                                                      | 98  |
|    | 9.9 | Unk     | nown issues                                                              | 99  |
| 10 | )   | LABWO   | RKS ELIMS INSTALLATION CHECKLIST                                         | 101 |

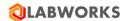

## 1 OVERVIEW

Labworks eLIMS (Labworks eLIMS) is an extension of Labworks eLIMS software, intended to improve existing and provide additional functionality. It is a browser-based client application, that uses server-side services for user authentication and communication with LABWORKS database.

#### 1.1 DOCUMENT PURPOSE

The purpose of this document is to provide instructions for Labworks eLIMS software installation.

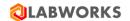

## **2** GETTING STARTED

Labworks eLIMS installation requirements:

#### 1. Minimum hardware requirements

- Memory (RAM) 8 GB;
- Processor 4 x 3.0 GHz or higher quad core processor

#### 2. Recommended hardware requirements

- Memory (RAM) 16 GB;
- Processor 4 x 3.0 GHz or higher quad core processor
- SSD storage for the database

## 3. Software requirements

- Operation system
  - Windows Server 2016 STD/ENT
  - o Windows Server 2019 STD/ENT

#### • Installed Labworks desktop services, version 7.1.0.48 or above

- The minimal required build version of Labworks desktop services is 6.11.0.2068.
- Please follow the desktop *LABWORKS 7.0 Installation Guide* documentation instructions to correctly install the desktop services.

#### Installed Labworks eLIMS services, version 7.1.0.176

- Please make sure that Labworks eLIMS services are installed before starting Labworks eLIMS installation.
- Please follow the *Labworks eLIMS v7.1.0.176 Installation Guide* instructions below to correctly install the services.

#### Installed Internet Information Services (IIS), version 10.0 or above

- Please follow the Labworks eLIMS v7.1.0.176 Installation Guide instructions below to correctly install the services.
- Labworks eLIMS files will be installed into the following directory:
   C:\inetpub\wwwroot\LabworksWeb\.
- Please note the path to IIS's wwwroot (by default, "C:\inetpub\wwwroot") is automatically determined from the registry and "\LabworksWeb\" is appended to the end of that path. If IIS was installed then the installer gets the correct path from the registry and adds "\LabworksWeb\" to the end of the path. The installation location cannot be changed.

#### • Installed .Net Framework, version 4.7.2 or above.

- Application Pool Enable 32 bit applications.
- Please follow the *Labworks eLIMS v7.1.0.176 Installation Guide* instructions below to correctly install the framework.

#### Network

Net service connectivity to the Oracle/SQL database from the Webserver.

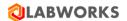

• Clients must be able to connect to the Webserver. All clients must be able to resolve the same name to browse to the Webserver.

#### Oracle Client

o Oracle 12c. Only the full Oracle client is qualified.

## 4. Recommended database version

 There is a performance benefit into using the Enterprise Edition version of MSSQL and Oracle databases.

Moreover, there are performance limitations with using Labworks eLIMS with SQL Express Edition and SQL Standard Edition.

- It is not recommended to use SQL Express Edition if more than 1000 samples are stored in the database.
- It is not recommended to use SQL Standard Edition if more than 100 000 samples are stored in the database.

#### 5. Recommended web and mobile browsers

- Safari 14x (IOS 14x) release date September 2020 or later
- Chrome 93 (Android Chrome 93 + Android 9 OS) release date September 2021 or later

The Labworks eLIMS installation package includes:

## 1. Labworks eLIMS web-site files

The LABWORKS-Enterprise\_LIMS-7.1.0.176.msi file that extracts the all web-site and server files.

#### 2. Labworks eLIMS SQL scripts for LABWORKS database

You have to choose <u>one of the two files</u> during the installation process, depending on your database and run the scripts using your database client:

- LWEnterpriseSQLScripts-SQLServer-7.1.0.176.sql
- LWEnterpriseSQLScripts-Oracle-7.1.0.176.sql

#### 3. Extension for IIS

The rewrite amd64 en-US.msi file is used to set additional properties to IIS.

#### 4. Labworks eLIMS Service Pack

A file required for the LABWORKS Update Tool: LWEnterpriseRelease-7.1.0.176.xsp

**Note:** We recommend you print the last page of this guide containing an installation checklist as that will help you verify all installation steps as you follow them.

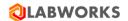

#### 3 Prerequisites Check

#### 3.1 LABWORKS SERVICES AVAILABILITY

In order to verify whether the LABWORKS services are available in the network, a connection test must be performed. The connection should be tested between the client computer and the desktop server from both ends. The 'ping -a <IP address>' command should output the full computer name at the first line. If the computer name does not contain the domain name or the client and the server have different domain names, they may experience permission-related communication issues.

An example of the ping command output:

```
C:\>Ping -a 192.168.0.1

Pinging Computer01.Company.com [192.168.0.35] with 32 bytes of data:
Reply from 192.168.0.1: bytes=32 time=2ms TTL=63
Reply from 192.168.0.1: bytes=32 time<1ms TTL=63
Reply from 192.168.0.1: bytes=32 time=1ms TTL=63
Reply from 192.168.0.1: bytes=32 time<1ms TTL=63
Ping statistics for 192.168.0.1:
    Packets: Sent 4, Received = 4, Lost = 0 (0% loss),
Approximate round trip times in milli-seconds:
    Minimum = 0ms, Maximum = 2ms, Average = 0ms</pre>
C:\>
```

#### 3.2 IIS AND .NET AVAILABILITY

Please follow these steps to verify whether Internet Information Services and .NET framework are installed:

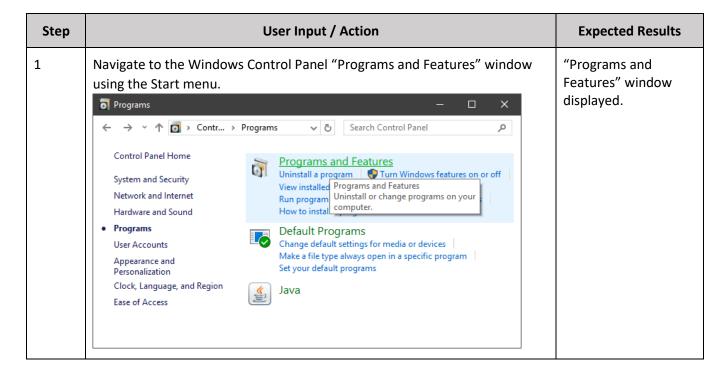

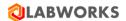

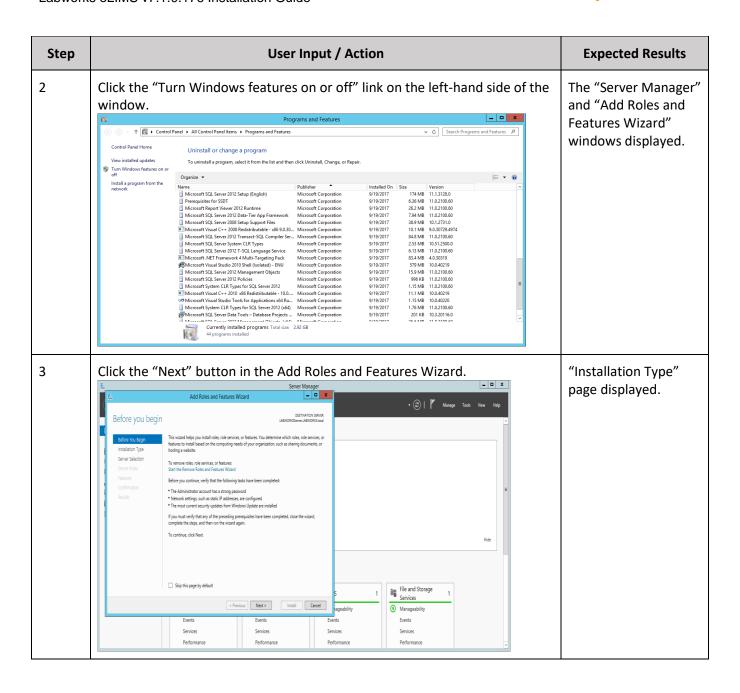

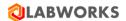

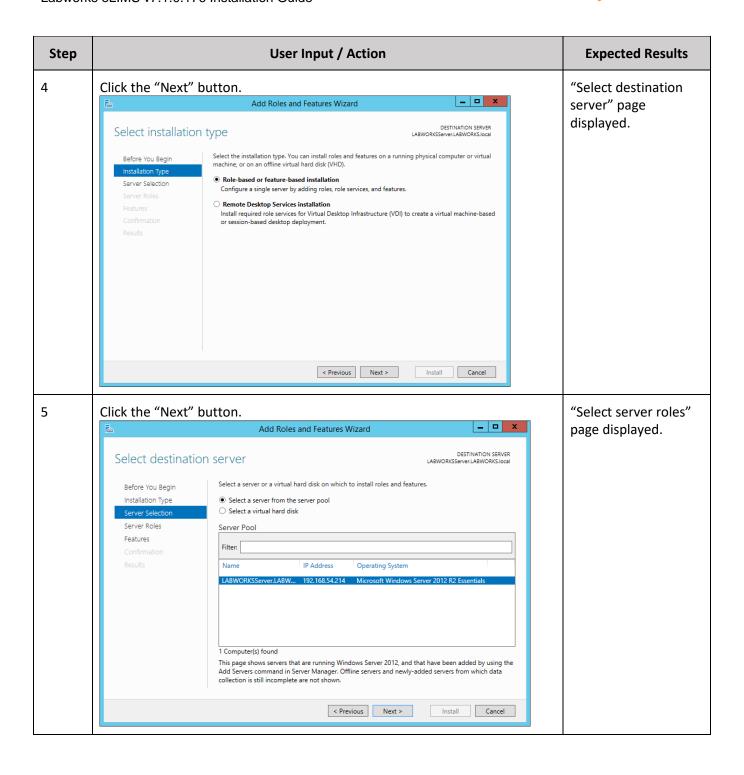

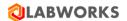

| Step | User Input / Action                                                                                                    |                                                                                                    | Expected Results            |
|------|----------------------------------------------------------------------------------------------------|----------------------------------------------------------------------------------------------------|-----------------------------|
| 6    | Expand the "Web Server (IIS) > Web Server > App node and make sure that following options are chester of the sure in the sure that following options are chester of the sure in the sure in the sure i | •                                                                                                    | All listed options checked. |
|      | Select server roles  Before You Begin Installation Type Server Selection  Server Roles Features Confirmation Results  Web Server (II5) (21 of 43 installed)    Web Server (II9 of 34 installed)   Web Server (II9 of 34 installed)   Web Server (III) (21 of 43 installed)   Web Server (III) (21 of 43 installed)   Web Server (III)  | DESTINATION SERVER LABWORKSServer.LABWORKS.local  Description  Web Server provides support for HTML Web sites and optional support for ASP.NET, ASP, and Web server extensions. You can use the Web Server to host an internal or external Web site or to provide an environment for developers to create Web-based applications. |                             |
|      | < Previous                                                                                                    | Next > Install Cancel                                                                                                    |                             |

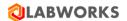

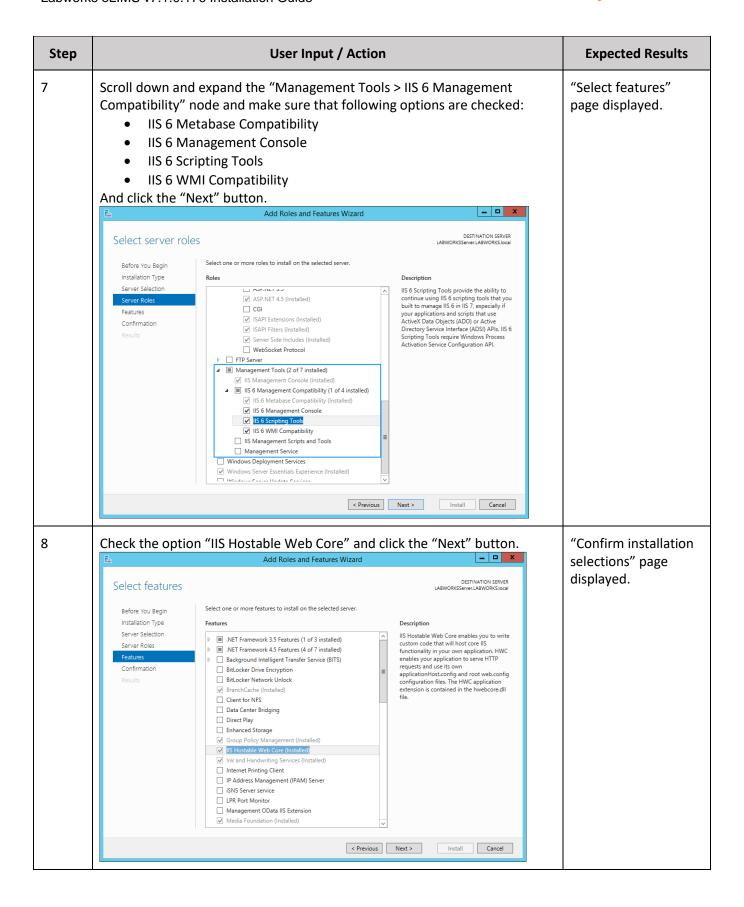

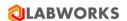

| Step | User Input / Action                                                                                                    | Expected Results                                                                                      |
|------|----------------------------------------------------------------------------------------------------|----------------------------------------------------------------------------------------------------|
| 9    | If any of the options were unchecked, click 'Install'.  Add Roles and Features Wizard    Confirm installation selections                                                                                                    | "Installation<br>progress" page<br>displayed.                                                         |
| 10   | Click "Close" to exit, once the installation process has finished.  Real Add Roles and Features Wizard  Installation progress  Before You Begin Installation Pype Server Selection Server Roles Features Confirmation Results  View installation succeeded on LABWORKSServer.LABWORKS.local.  Web Server (IIS)  Management Tools IIS 6 Management Console IIS 6 Wine Mill Compatibility Web Server Application Development .NET Extensibility 3.5  You can close this wizard without interrupting running tasks. View task progress or open this page again by clicking Votifications in the command bar, and then Task Details.  Export configuration settings | Window closed.                                                                                        |
| 11   | <ul> <li>Verify whether IIS has been installed:</li> <li>Use "Windows + R" button combination to open the "Run" window.</li> <li>Type "inetmgr" in the field and press "Enter".</li> </ul>                                                                                                    | If IIS is installed then IIS Manager will be launched. Otherwise, an error message will be displayed. |
| 12   | Please reboot the computer after the installation of missing components.                                                                                                    |                                                                                                    |

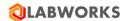

#### 3.3 DATABASE PERMISSIONS

Please, make sure that the database user that is used in the LABWORKS application is owner for DB schemas or, otherwise, meets following requirements:

- Oracle
  - The database user has "ALTER ANY SEQUENCE" system privilege.
- MS SQL
  - The database user is a member one of the following roles:
    - "sysadmin fixed server" role
    - "db owner fixed database" role
    - "db\_ddladmin fixed database" role.

## 3.4 UPGRADE ORDER

Please make sure to upgrade LABWORKS desktop before upgrading the Labworks eLIMS to make sure that the database schema is up-to-date.

You can find the current version of Labworks eLIMS by navigating to the following URL:

"<Web application domain>/version"

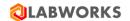

## 4 LABWORKS ELIMS INSTALLATION

### 4.1 LABWORKS UPDATE TOOL

The LABWORKS Update Tool will apply modifications to your database required for Labworks eLIMS work. It will not affect any of your existing data.

After that you should apply SQL scripts.

<u>WARNING</u>: this order is different from the order you use to upgrade LABWORKS desktop, in which you are supposed to run the script first and then apply the service pack.

| Step | User Input / Action                                                                                                    | Expected Results                                               |
|------|----------------------------------------------------------------------------------------------------|----------------------------------------------------------------|
| 1    | Stop the LWeLIMSLicense and LWeLIMSData services if the Labworks eLIMS application is already installed.  • Use "Windows + R" button combination to open the "Run" window.  • Type "services.msc" in the field and press "Enter".  • Find LWeLIMSLicense and LWeLIMSData services and stop them. | Services are stopped.                                          |
| 2    | Copy the Labworks eLIMS Service Pack ( <i>LWEnterpriseRelease-7.1.0.176.xsp</i> ) from the Labworks eLIMS installation package to the location of LABWORKS Update Tool EXE file (usually <i>C:\LABWORKS\LWEXE\Server</i> )                                                                       | LWEnterpriseRelease-<br>7.1.0.176.xsp copied<br>to the folder. |

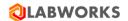

3 "Data Link Properties" Launch the UpdateTool.exe in the same folder with administrator permissions, and fill out the form: window displayed. Database – the type of your database. Database Owner Username – the owner of the tables to be created. Database connection password. LABWORKS User ID. Service Pack – select the *LWEnterpriseRelease-7.1.0.176.xsp* option Once the form is filled, click the "Connect" button. LABWORKS Update Tool X Database SQL ▼ Database Owner Username DatabasePassword LABWORKS User ID labworks Service Pack LWEnterprise 10Release.xsp • Analyze Close Connect

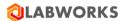

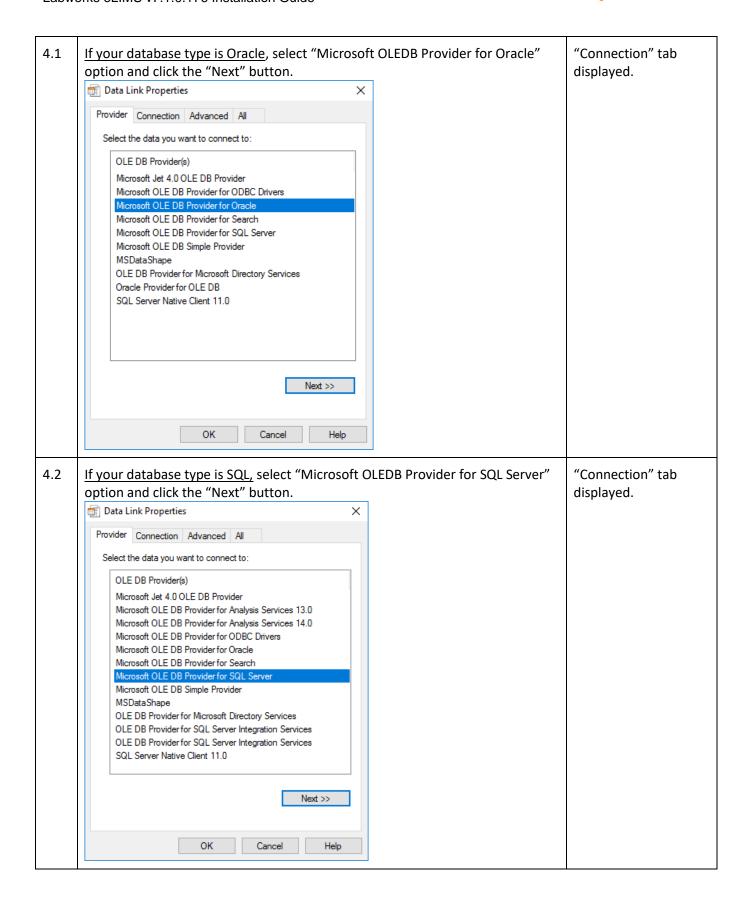

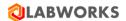

5.1 If your database type is Oracle, enter your Oracle service name in the server **Test Connection** name field, along with database user name and password. performed. Click the "Test Connection" button. Data Link Properties × Provider Connection Advanced All Specify the following to connect to Oracle data: 1. Enter a server name: ORCL 2. Enter information to log on to the database: User name: labworks Password: ☐ Blank password ☐ Allow saving password Test Connection OK Cancel Help 5.2 If your database type is SQL, enter your SQL server name, database user name, **Test Connection** password and select the database. performed. Click the "Test Connection" button. Data Link Properties × Provider Connection Advanced All Specify the following to connect to SQL Server data: 1. Select or enter a server name: WIN-F56E01D60P3 √ Refresh 2. Enter information to log on to the server: O Use Windows NT Integrated security Use a specific user name and password: User name: labworks Password: ••• ☐ Blank password ☐ Allow saving password 3. O Select the database on the server: LABWORKS Attach a database file as a database name: LABWORKS Using the filename: Test Connection ΟK Cancel Help

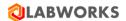

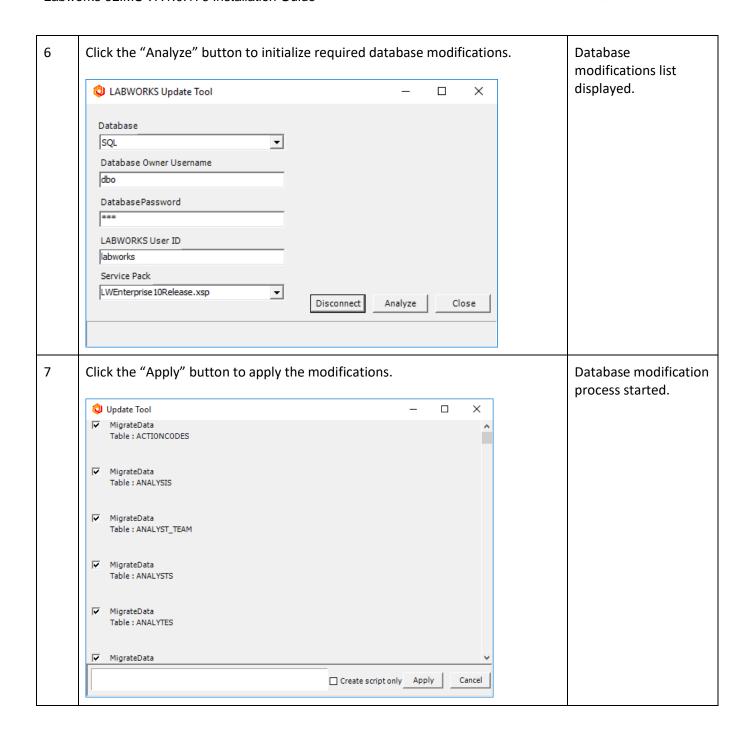

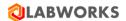

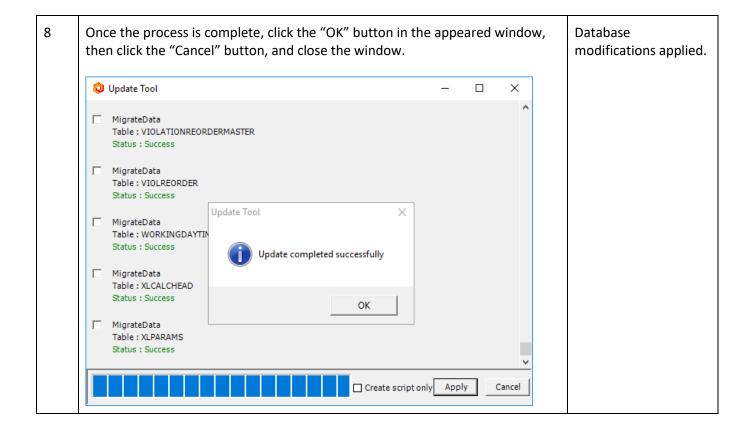

## 4.2 SQL SCRIPTS

Now that all required database tables are created, they must be populated with data.

Please choose <u>one of the two SQL files</u> from the Labworks eLIMS Installation Package, depending on your database type and run the scripts using your database client:

- For SQL LWEnterpriseSQLScripts-SQLServer-7.1.0.176.sql
- For Oracle LWEnterpriseSQLScripts-Oracle-7.1.0.176.sql

Please do not forget about the "Commit" operation if your database type is Oracle.

**Note:** The 7.0 and later eLIMS script versions remove the following entities created before 7.0:

- Dashboards containing at least one of the following tiles:
  - Samples By Sample Status
  - Samples By Process Scheduler Status
  - Samples By Workflow Status
  - Explorer custom views

**Note:** Some Bartender label templates created before 7.0 need to be recreated. It is caused by database changes made in 7.0. See the Troubleshooting "Bartender labels issue" section for more details.

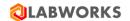

#### 4.3 LABWORKS ELIMS FILES

The installation procedure will extract the Labworks eLIMS files to the web server.

The web server must be run by Internet Information Services (IIS) of version 10.0 or above.

Labworks eLIMS files will be installed into the following directory: *C:\inetpub\wwwroot\LabworksWeb\*. The installation location cannot be changed.

Labworks eLIMS services will be installed into the following directories:

- C:\Program Files (x86)\LABWORKS eLIMS\LWeLIMSData\
- C:\Program Files (x86)\LABWORKS eLIMS\LWeLIMSLicense\

| Step | User Input / Action                                                                                                    | Expected Results                                                                                        |
|------|----------------------------------------------------------------------------------------------------|----------------------------------------------------------------------------------------------------|
| 1    | Before installation, make sure that:  1. LWDataServices and LWLicenseServices services are running.  2. there is a license for the product.  If not, first run LWDataServices, wait 5 seconds, and then start LWLicenseServices.                                                                                                    | LWDataServices and<br>LWLicenseServices services<br>are running. There is a<br>license for the product. |
| 2    | Launch the LABWORKS-Enterprise_LIMS-7.1.0.176.msi file from the Labworks eLIMS Installation Package. Click the "Next" button in the appeared window. Click the "Install" button to begin installation.  Welcome to the LABWORKS Enterprise LIMS Setup  Welcome to the LABWORKS Enterprise LIMS on your computer. Click Next to continue or Cancel to exit the Setup Wizard.  Back Next Cancel | Installation started.                                                                                   |

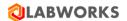

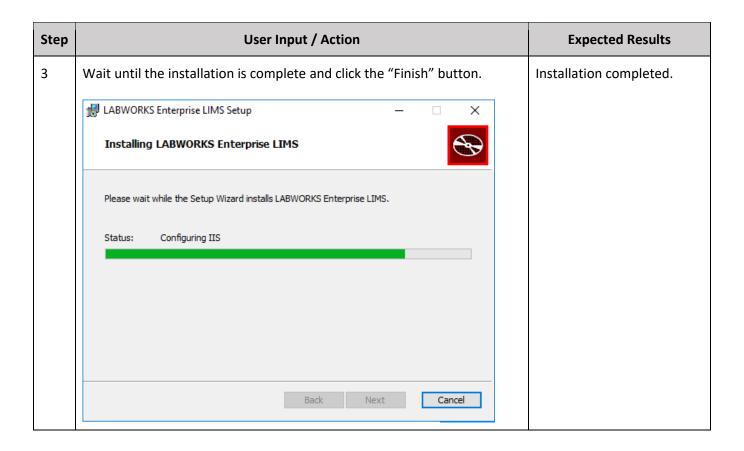

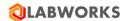

## 4.4 "URL REWRITE" IIS EXTENSION

Please install the "URL Rewrite" IIS extension. The executable file *urlrewrite2.exe* is included in the installation package.

Also, you can download the URL Rewrite extension from the official Microsoft website: https://www.iis.net/downloads/microsoft/url-rewrite

## 4.5 GATEWAY ADMINISTRATOR (ORACLE ONLY)

If you use Oracle database, please check the server name in the Gateway Administrator application:

- 1. Navigate to the C:\LABWORKS\LWEXE\syscfg folder
- 2. Launch the LWSysCfg6.exe file
- 3. Open the Database tab
- 4. Ensure that the server name matches following pattern:
  - O <Host Name or IP Address>:<Port>/<Your Oracle SID or Service Name>
  - Example: 192.168.1.1:1521/myOracleSID
- 5. If you have changed the Database configuration please restart LABWORKS services.

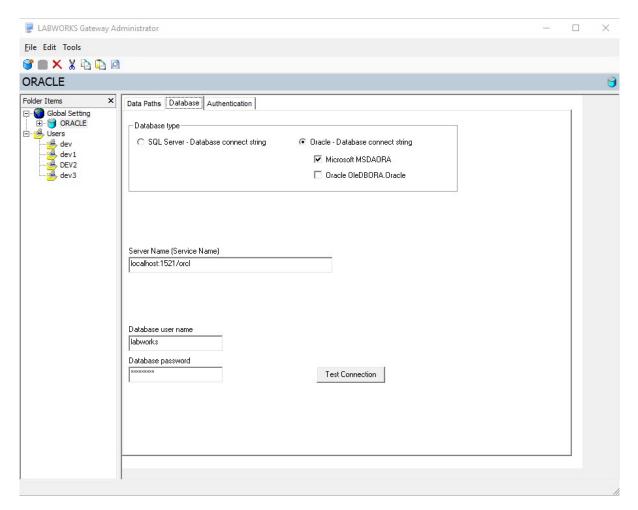

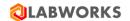

## 4.6 LABWORKS ELIMS CONFIGURATION

The Labworks eLIMS uses Labworks eLIMS license data, so it requires the Labworks eLIMS configuration file.

| Step | User Input / Action                                                                                                    | Expected Results                                                         |
|------|----------------------------------------------------------------------------------------------------|--------------------------------------------------------------------------|
| 1    | Copy the ApplicationSpec.xml file from the LABWORKS Server folder (usually C:\LABWORKS\LWEXE\Server) into the location:  • C:\Program Files (x86)\LABWORKS eLIMS\LWeLIMSLicense\                                                                                                    | ApplicationSpec.xml is copied to the LWeLIMSLicense installation folder. |
| 2    | Use "Windows + R" button combination to open the "Run" window.  Type "inetmgr" in the field and press "Enter".  Find the root IIS folder on the left-hand side of the IIS Manager Application window and open the context menu by the right click.  Click the "Stop" context menu item.  Click the "Start" context menu item.  Connections  Start Page  Refresh  Remove Connection  Add Website  Start  Stop  Rename  Switch to Content View | IIS restarted.                                                           |

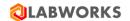

### 4.7 SET UP SSL

In order to enable SSL/HTTPS requests you should do the following steps:

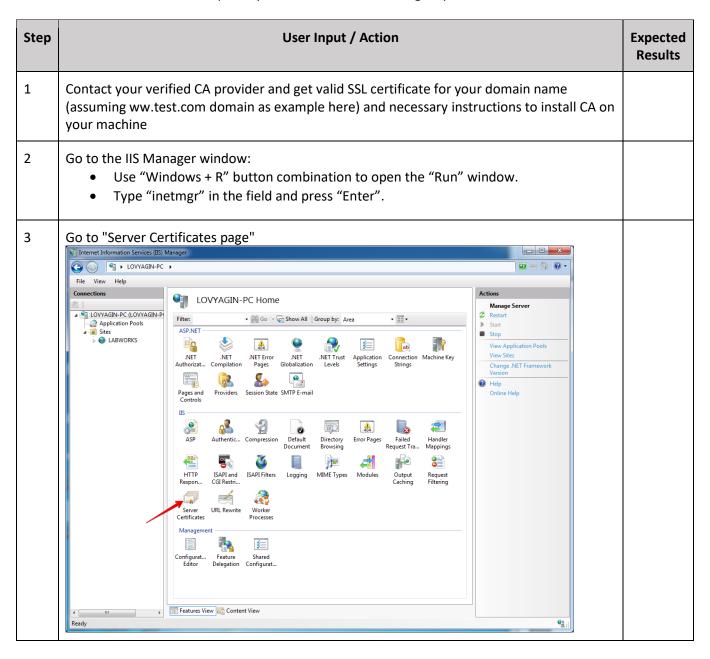

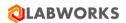

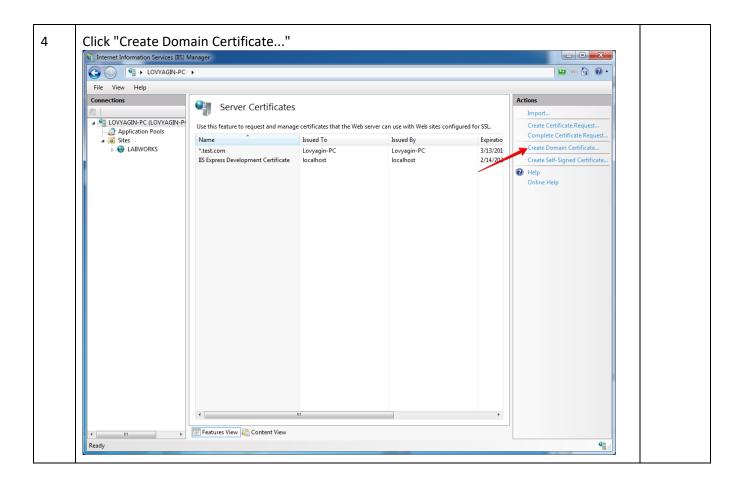

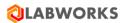

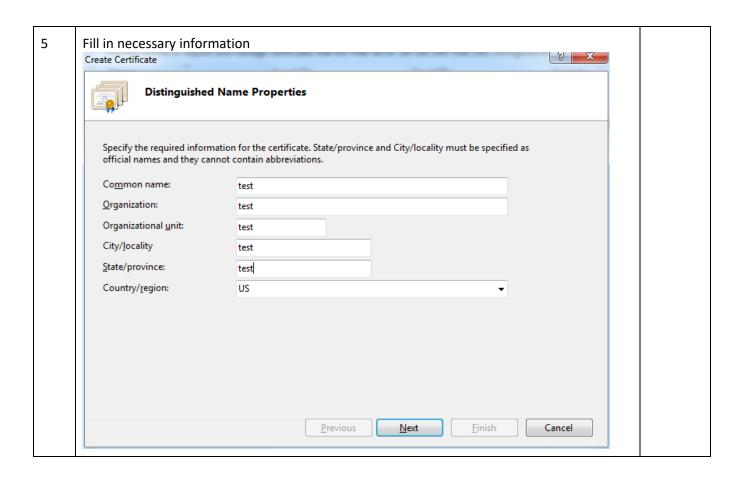

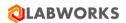

6 Select your CA (if you have installed CA on your machine, "Select" button must be enabled, otherwise contact your CA provider and ask for additional instructions), enter friendly name and click "Finish" Create Certificate (g) X **Online Certification Authority** Specify the certification authority within your domain that will sign the certificate. A friendly name is required and should be easy to remember. Specify Online Certification Authority: Select...  ${\it Example: Certificate Authority Name \backslash Server Name}$ must be enabled Friendly name: \*.test.com type friendly name <u>P</u>revious <u>F</u>inish <u>N</u>ext Cancel

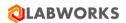

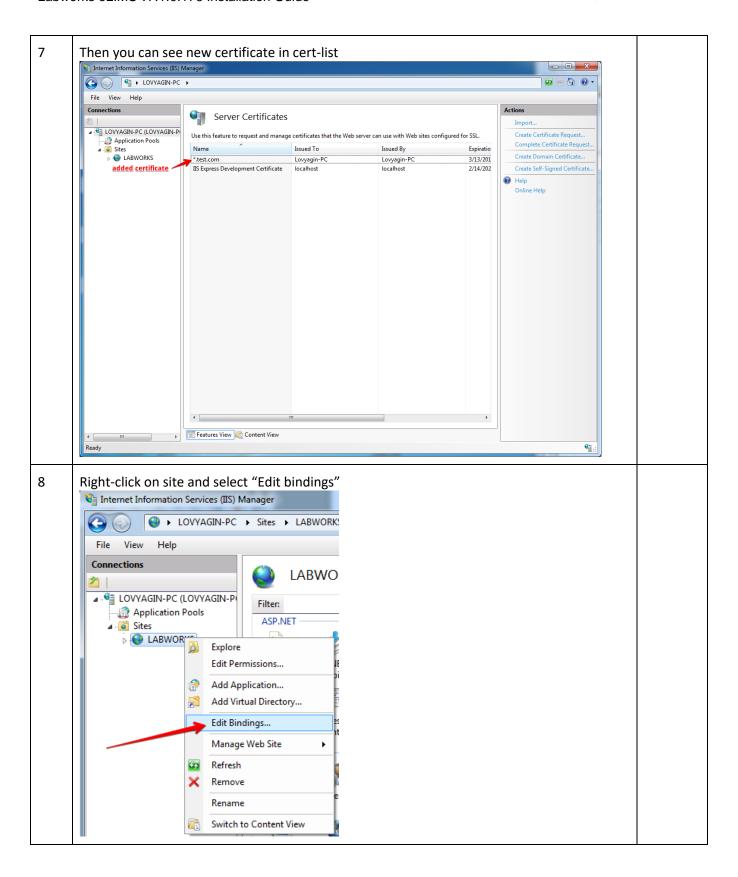

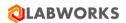

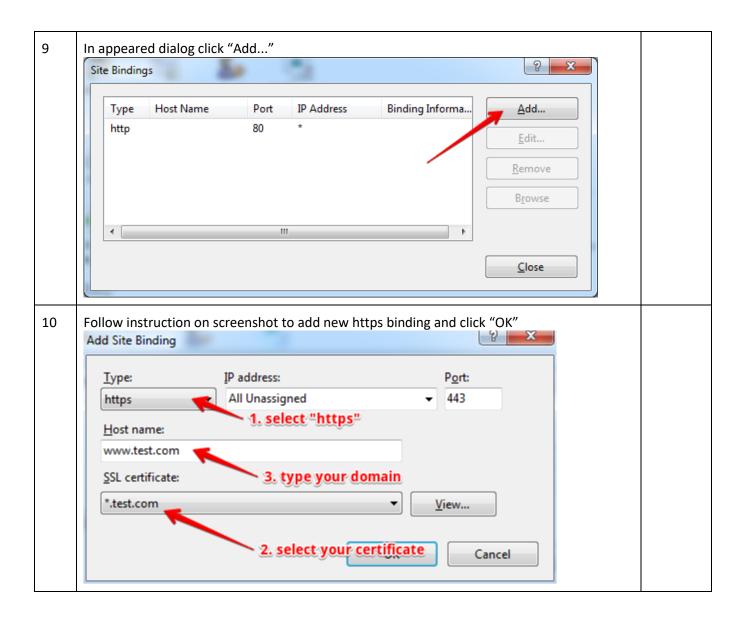

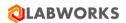

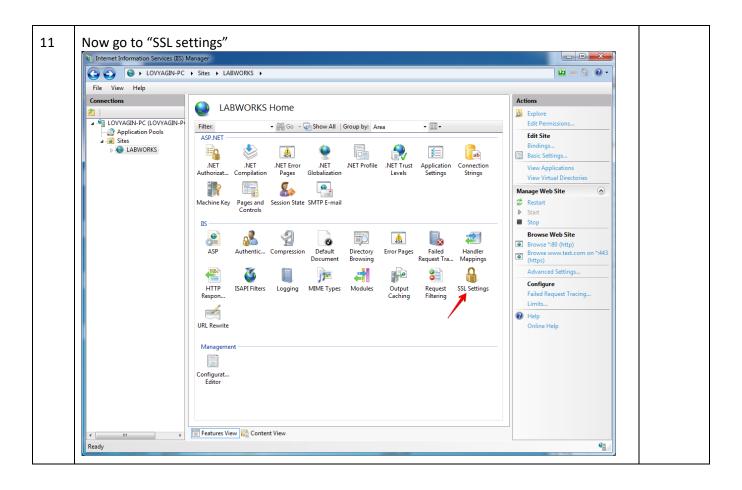

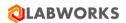

12 Here you can make SSL requests as required (https only). Note: In case you choose this option end users can't access the web site using http. Internet Information Services (IIS) Manager O O LOVYAGIN-PC → Sites → LABWORKS → <u>₩</u> ⊠ 🟠 🕡 • File View Help Actions SSL Settings Apply
Cancel ■ LOVYAGIN-PC (LOVYAGIN-P) This page lets you modify the SSL settings for the content of a Web site or application. Application Pools
Sites
ABWORKS Help Online Help ▼ Reguire SSL Client certificates: Ignore <u>A</u>ccept <u>Require</u> Features View Content View Configuration: 'localhost' applicationHost.config , <location path="LABWORKS"> **1** 

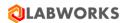

13 Now you should see two options for browsing your site from IIS, click on "https" binding to make sure that SSL is set up Internet Information Services (IIS) Manager O D LOVYAGIN-PC → Sites → LABWORKS → File View Help LABWORKS Home Explore ▲ - ¶ LOVYAGIN-PC (LOVYAGIN-P → 🏭 Go → 尿 Show All | Group by: Area **▼** (a) (a) (a) Application Pools

Sites **Edit Site** ASP.NET ab :=0 404 **%** .NET .NET Authorizatio Compilation n Rules .NET Error Pages .NET Globalization Application Settings .NET Profile View Applications View Virtual Directories • **S** 7 Manage Web Site Machine Key Pages and Session State SMTP E-mail Controls Restart IIS 2 **Browse Web Site** 0 404 Browse \*:80 (http) ASP Default Directory Browsing Failed Error Pages Handler Request Tra... Document Mappings 0 HEA. **5** 120 Configure Output Caching SSL Settings HTTP ISAPI Filters Logging MIME Types Modules Failed Request Tracing.. Respon. ..... Help URL Rewrite Management Configurat... Editor Features View 🔓 Content View **4**1.

### 4.8 OPEN LABWORKS ELIMS IN A BROWSER

Now that Labworks eLIMS installed and configured, please verify that the installation has been successful.

| Step | User Input / Action                                                                                                    | Expected Results                                                |
|------|----------------------------------------------------------------------------------------------------|-----------------------------------------------------------------|
| 1    | Follow the instructions provided in section 3.1 of this document to ensure that LABWORKS services can be accessed once you start working with Labworks eLIMS. | LABWORKS<br>services available                                  |
| 2    | <ul> <li>Use "Windows + R" button combination, to open the "Run" window.</li> <li>Type "inetmgr" in the field and press "Enter".</li> </ul>                   | "Internet Information Services (IIS) Manager" window displayed. |

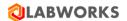

3 "Actions" panel Find and select the *LabworksWeb* application under *LABWORKSSERVER* > *Sites* folder in the "Connections" panel on the left-hand side of the "Internet appeared on the Information Services (IIS) Manager" window right-hand side of the window. Connections 🔩 + 🔚 | 🚈 | 👧 : 🐫 Start Page △ • LABWORKSSERVER (LABWOR Application Pools △ 👸 Sites Default Web Site LabworksWeb Mac Web Service WSS Certificate Web S

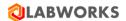

4 Labworks eLIMS Click the "Browse:3214 (http)" button in the Actions panel. application landing page is Actions open in the web Explore browser. Edit Permissions... **Edit Site** Bindings... Basic Settings... View Applications View Virtual Directories Manage Website ( Restart ■ Start ■ Stop **Browse Website** Browse:3214 (http) Advanced Settings... Configure Failed Request Tracing... Limits... Install Application From Gallery Help **QLABWORKS Welcome to LABWORKS** 

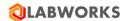

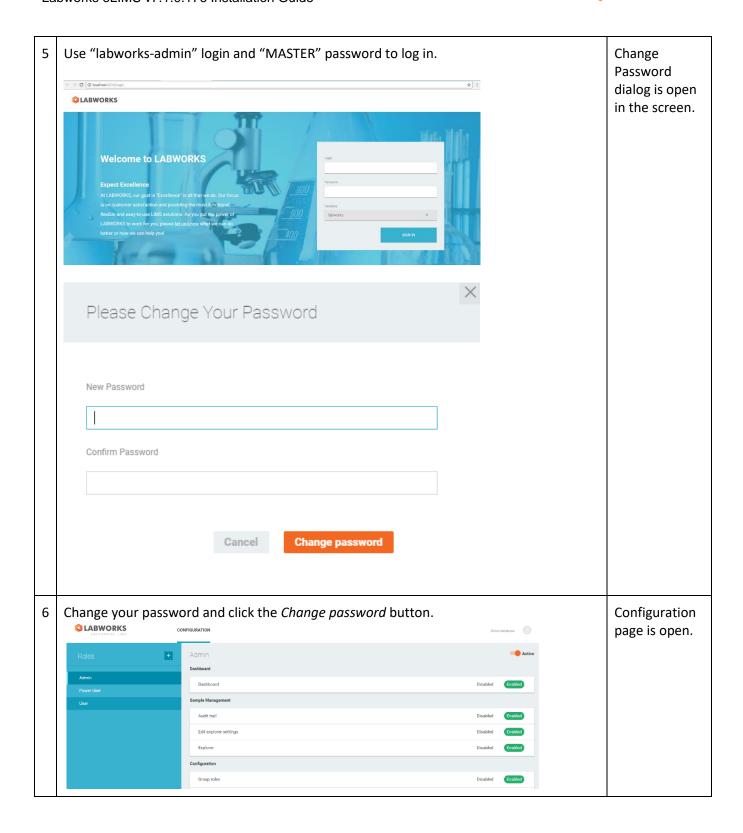

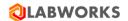

7 The last configuration step is to setup user permissions so eLIMS knows the level of access required by each user.

In order to do so, individual users or groups must be assigned a particular role which will define the list of pages the user has access to.

Role permissions can be configured by administrators from the "Configuration \ Role Management" page.

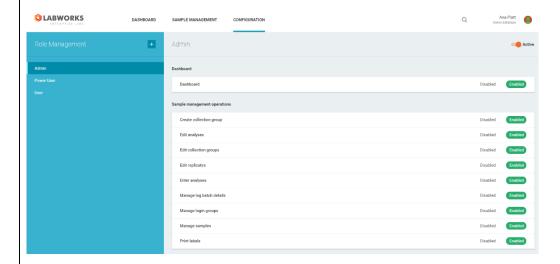

Out of the box, eLIMS ships with 3 roles: Admin, Power User and User but administrators can either tweak these or create new ones to tweak the individual user's experience.

After being setup, roles can be assigned to individual users from the "Configuration \ User Roles" or "Configuration \ Group Roles" pages.

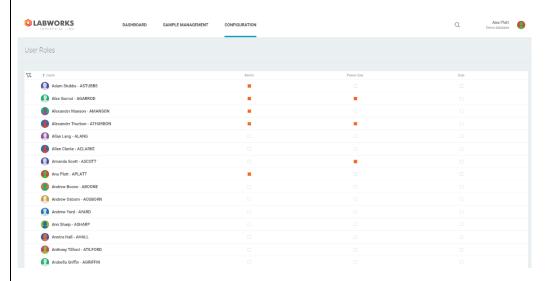

More detailed information on role management can be found below on section Web application configuration.

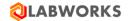

# 5 LABWORKS ELIMS REMOTE INSTALLATION

You can deploy and run eLIMS on a separate server from the LWDataService and LWLicenseService services.

### Prerequisites:

- Installed Labworks desktop services (LWDataService, LWLicenseService) on machine#1.
  - o It is supposed that the database is also installed on machine#1.
  - Please follow the *Labworks eLIMS v7.1.0.176 Installation Guide* instructions to correctly install the desktop services.
- Installed Labworks eLIMS, version 7.1.0.176 on machine#2.
  - Please follow the Labworks eLIMS v7.1.0.176 Installation Guide instructions above to correctly install eLIMS.
    - Check prerequisites (Prerequisites Check section) and perform the installation steps (Labworks eLIMS Installation section).
  - o Instructions from the **Labworks Update Tool** and **SQL Scripts** sections should be applied to the database installed on machine#1.
- Installed Crystal Report application.
  - The CR13SP28MSI32\_0-10010309.msi file from the desktop delivery package must be installed at WEB API server (machine#2) for report service proper work.

The extra steps to set up machine#1 are the following:

- Open ports in the firewall application
- Configure MS SQL server for remote connections
- Share LWDATA, LWEXE directories
- Configure group policy
- Configure Data File and License paths in Labworks Gateway Administrator

The extra steps to set up machine#2 are the following:

- Configure eLIMS Data Service
- Configure the ApplicationSpec.xml file
- Configure the Web.config file

### 5.1 OPEN PORTS IN THE FIREWALL APPLICATION

These actions should be applied to the machine where the database and the desktop services LWDataService, LWLicenseService are installed.

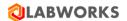

1 Navigate to Windows Defender Firewall with Advanced Security screen. Below are instructions for the Windows 10 OS.

- 1. Right-click on the Window icon and select the Settings menu item.
- 2. Chose the Network & Internet settings.
- 3. Click on Windows Firewall link to open the Windows Security screen.
- 4. Click on Advanced Settings to open the Windows Defender Firewall with Advanced Security screen.

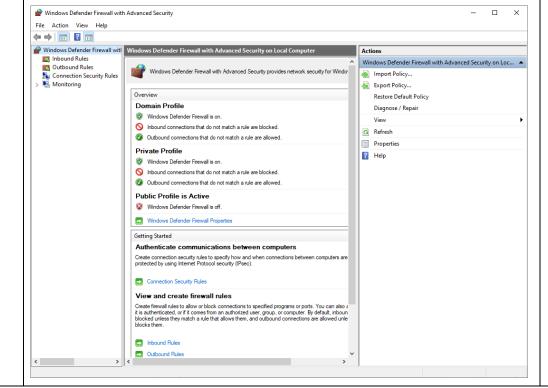

Windows
Defender Firewall
with Advanced
Security screen is
shown.

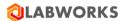

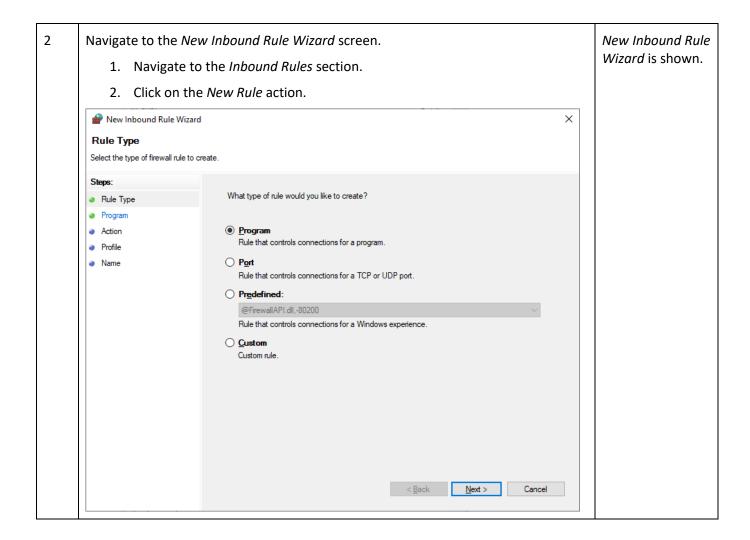

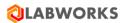

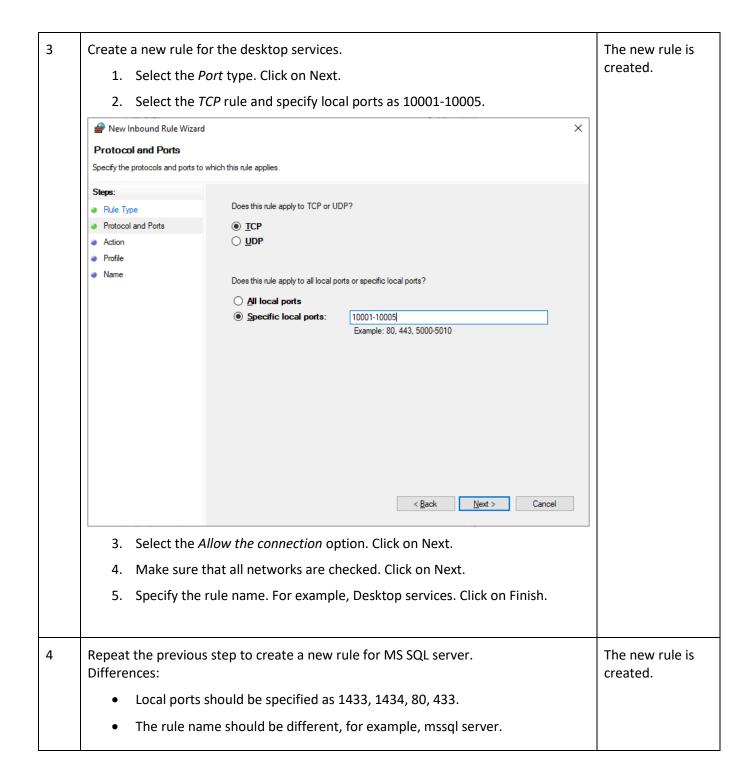

### 5.2 CONFIGURE MS SQL SERVER FOR REMOTE CONNECTIONS

These actions should be applied to the machine where the database and the desktop services LWDataService, LWLicenseService are installed.

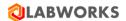

| Step | User Input / Action                                                                                                    | <b>Expected Results</b>                             |
|------|----------------------------------------------------------------------------------------------------|-----------------------------------------------------|
| 1    | Left-click on the Window icon and find the Microsoft SQL Server menu item. Click on Microsoft SQL Server -> SQL Server Configuration item to open the Sql Server Configuration Manager screen.    Sql Server Configuration Manager   X   File Action View Help   Manager   New York   Sql Server Services   Sql Server Services   Sql Server Metwork Configuration (32bit   Sql Server Network Configuration (32bit   Sql Server Network Configuration (32bit   Sq | Sql Server Configuration Manager screen is shown.   |
|      |                                                                                                    |                                                     |
| 2    | Navigate to <i>Sql server Network configuration -&gt; Protocols for <ms name="" server="" sql=""></ms></i> . Enable the <i>TCP/IP</i> protocol.                                                                                                    | You will be asked for MSSQL Server reloading.       |
| 3    | Reload the MSSQL Server.                                                                                                    | MS SQL Server is configured for remote connections. |

# 5.3 SHARE LWDATA, LWEXE DIRECTORIES

These actions should be applied to the machine where the database and the desktop services LWDataService, LWLicenseService are installed.

| Step | User Input / Action                                                                                                    | <b>Expected Results</b>               |
|------|----------------------------------------------------------------------------------------------------|---------------------------------------|
| 1    | Right-click on C:\LABWORKS\LWDATA. Navigate to <i>Properties (Sharing tab) -&gt; Advanced sharing</i> . Check the <i>Share this folder</i> option and click on OK. | Extra settings are available to edit. |

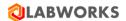

2 Add Everyone, Guest, ANONYMOUS LOGON users to the permissions of the share. Permissions are configured for the 1. Click on Permissions button -> Add button -> Advanced button -> Find now LWDATA folder. button. 2. Select Everyone, Guest, ANONYMOUS LOGON users from the list and click OK -> OK. × Select Users or Groups Select this object type: Users, Groups, or Built-in security principals Object Types... From this location: LW-NGDEV01 Locations.. Common Queries Columns.. Name: Starts with Find Now Description: Starts with Disabled accounts Non expiring password Days since last logon: ОК Cancel Search results: Access Control Assistance Oper... LW-NGDEV01 Administrators LW-NGDEV01 **ALL APPLICATION PACKAGES** ANONYMOUS LOG Authenticated Users Authentication authority asserte. Backup Operators LW-NGDEV01 BATCH Certificate Service DCOM Access LW-NGDEV01 A CONSOLE LOGON 3. Make sure that *Full Control* is allowed for all three users. Click on Apply. Permissions for LWDATA Group or user names & ANONYMOUS LOGON A<u>d</u>d... <u>R</u>emove Pemissions for Guest Full Control Change OK Cancel Apply 3 Repeat step#2 for the LWEXE folder. Permissions are configured for the LWEXE folder.

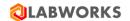

### 5.4 CONFIGURE GROUP POLICY

These actions should be applied to the machine where the database and the desktop services LWDataService, LWLicenseService are installed.

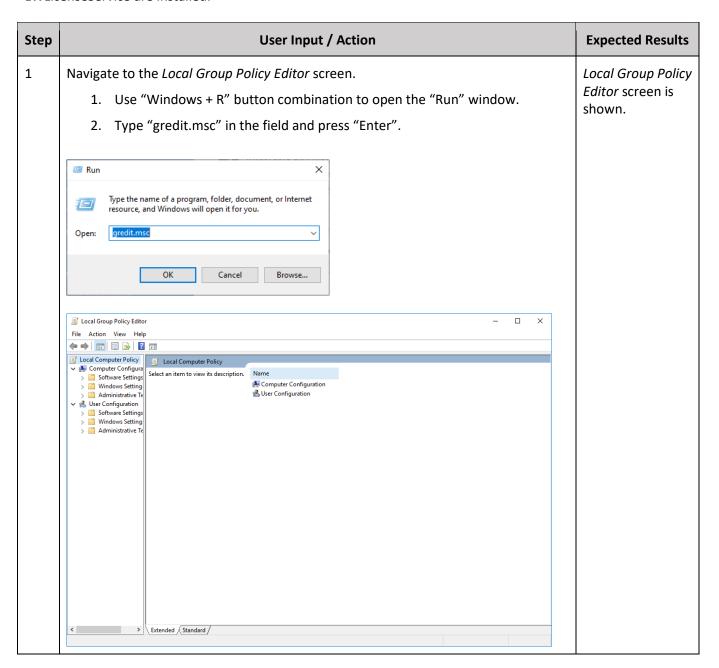

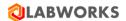

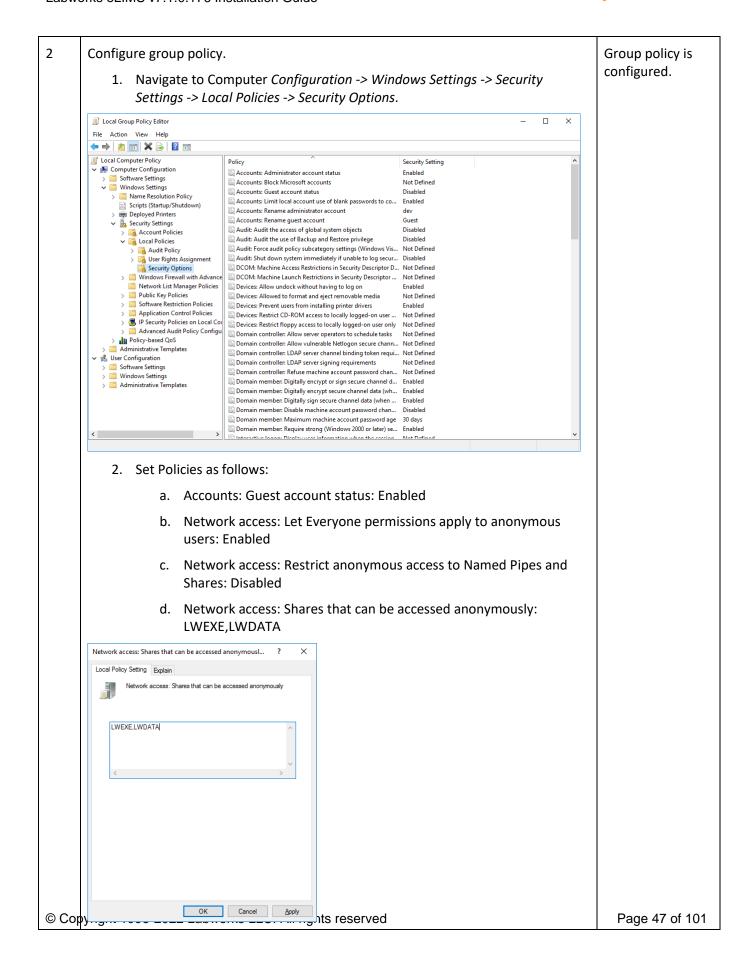

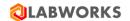

# 5.5 CONFIGURE DATA FILE AND LICENSE PATHS IN LABWORKS GATEWAY ADMINISTRATOR

These actions should be applied to the machine where the database and the desktop services LWDataService, LWLicenseService are installed.

| Step | User Input / Action                                                                                                    | Expected Results                                    |
|------|----------------------------------------------------------------------------------------------------|-----------------------------------------------------|
| 1    | Navigate to C:\LABWORKS\LWEXE\syscfg. Run the LWSysCfg6.exe application.                                                                                                    | The Labworks Gateway Administrator screen is shown. |
| 2    | Specify Data Files Path and License Path as network addresses.  • Data Files Path: "\\MACHINENAME\lwexe"  MACHINENAME is the name of the machine where desktop services are installed.  • Save configuration.    LABWORKS Gateway Administrator | Data File and License paths are configured.         |
| 3    | Restart LWDataServices and LWLicenseServices services. Run LWDataServices first, wait 5 seconds, and then run LWLicenseServices.                                                                                                    | LABWORKS Desktop server is configured.              |

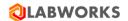

# 5.6 CONFIGURE ELIMS DATA SERVICE

These actions should be applied to the machine where eLIMS is installed.

| Step | User Input / Action                                                                                                    | Expected Results                              |
|------|----------------------------------------------------------------------------------------------------|-----------------------------------------------|
| 1    | Open the LWeLIMSData.exe.config file located under C:\Program Files (x86)\LABWORKS eLIMS\LWeLIMSData directory with a text editor.                                                                                                    | The LWeLIMSData.exe.config file will be open. |
| 2    | Find the LWServiceServer setting and replace a provided IP address with the IP address of the server containing DB and desktop services. Save the file.    WelMSDataex.config-Notepad                                                                                                    | eLIMS data service is configured.             |
|      | <pre> <setting name="CommonErrorMessage" serializeas="String"></setting></pre>                                                                                                    |                                               |
|      | <pre>//applicationSettings&gt;</pre>                                                                                                    |                                               |
|      | <pre> </pre> <pre> <pre></pre></pre> |                                               |

# 5.7 CONFIGURE THE APPLICATION SPEC.XML FILE

These actions should be applied to the machine where eLIMS is installed.

| Step | User Input / Action                                                                                        | Expected Results |
|------|----------------------------------------------------------------------------------------------------|------------------|
| 1    | Put the certificate file "*.CTL" into the C:\Program Files (x86)\LABWORKS eLIMS\LWeLIMSLicense\ directory. |                  |

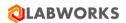

2 Open the ApplicationSpec.xml file located under C:\Program Files (x86)\LABWORKS The eLIMS\LWeLIMSLicense\ directory with a text editor. ApplicationSpec.xml file will be open. ApplicationSpec.xml - Notepad File Edit Format View Help kAPPSETTINGS> TINGS

(LICENSE\_SERVER\_LICENSE\_FILE\_PATH="C:\LABWORKS\LWEXE\"/>

<approximate\_refersh="rule"/>
<approximate\_refersh="rule"/>
<approximate\_refersh="rule"/>
<approximate\_refersh="rule"/>
<approximate\_refersh="rule"/>
<approximate\_refersh="rule"/>
<approximate\_refersh="rule"/>
<approximate\_refersh="rule"/>
<approximate\_refersh="rule"/>
<approximate\_refersh="rule"/>
<approximate\_refersh="rule"/>
<approximate\_refersh="rule"/>
<approximate\_refersh="rule"/>
<approximate\_refersh="rule"/>
<approximate\_refersh="rule"/>
<approximate\_refersh="rule"/>
<approximate\_refersh="rule"/>
<approximate\_refersh="rule"/>
<approximate\_refersh="rule"/>
<approximate\_refersh="rule"/>
<approximate\_refersh="rule"/>
<approximate\_refersh="rule"/>
<approximate\_refersh="rule"/>
<approximate\_refersh="rule"/>
<approximate\_refersh="rule"/>
<approximate\_refersh="rule"/>
<approximate\_refersh="rule"/>
<approximate\_refersh="rule"/>
<approximate\_refersh="rule"/>
<approximate\_refersh="rule"/>
<approximate\_refersh="rule"/>
<approximate\_refersh="rule"/>
<approximate\_refersh="rule"/>
<approximate\_refersh="rule"/>
<approximate\_refersh="rule"/>
<approximate\_refersh="rule"/>
<approximate\_refersh="rule"/>
<approximate\_refersh="rule"/>
<approximate\_refersh="rule"/>
<approximate\_refersh="rule"/>
<approximate\_refersh="rule"/>
<approximate\_refersh="rule"/>
<approximate\_refersh="rule"/>
<approximate\_refersh="rule"/>
<approximate\_refersh="rule"/>
<approximate\_refersh="rule"/>
<approximate\_refersh="rule"/>
<approximate\_refersh="rule"/>
<approximate\_refersh="rule"/>
<approximate\_refersh="rule"/>
<approximate\_refersh="rule"/>
<approximate\_refersh="rule"/>
<approximate\_refersh="rule"/>
<approximate\_refersh="rule"/>
<approximate\_refersh="rule"/>
<approximate\_refersh="rule"/>
<approximate\_refersh="rule"/>
<approximate\_refersh="rule"/>
<approximate\_refersh="rule"/>
<approximate\_refersh="rule"/>
<approximate\_refersh="rule"/>
<approximate\_refersh="rule"/>
<approximate\_refersh="rule"/>
<approximate\_refersh="rule"/>
<approximate\_refersh="rule"/>
<approximate\_refersh="rule"/>
< </APPSETTINGS> 3 Set parameters as follows: The ApplicationSpec.xml LICENSE SERVER LICENSE FILE PATH=" C:\Program Files (x86)\LABWORKS file is configured. eLIMS\LWeLIMSLicense\" o In general, you should specify here a path to the directory where the "\*.CTL" file is located. PLATFORM\_SERVER\_PATH PATH="MACHINENAME" MACHINENAME is the name of the machine where desktop services are installed. Save the file.

## 5.8 CONFIGURE THE WEB.CONFIG FILE

These actions should be applied to the machine where eLIMS is installed.

| Step User Input / Action Expected Results |
|-------------------------------------------|
|-------------------------------------------|

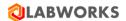

1 Open the Web.config file located under C:\inetpub\wwwroot\LabworksWeb The Web.config file directory with a text editor. will be open. Web.config - Notepad File Edit Format View Help <?xml version="1.0" encoding="utf-8"?> <configuration> <configSections> ccoiningsectionss/
csection name="entityFramework"
 type="System.Data.Entity.Internal.ConfigFile.EntityFrameworkSection, EntityFramework, Version=6.0.0.0, Culture=neutral, PublicKeyToken=requirePermission="false"/>
</configSections> cype="system:bate.intly:internal.com/grie.intly/rameworksetion, thity/ramework, version=6.8.8.8, Culture=neutral, redulte="require="require="r The Web.config file 2 Find the row containing "key="LWServiceServer"" is configured. Specify the new value as the IP address of the server containing DB and desktop services. Save the file. WEB API server is 3 Restart LWeLIMSData, LWeLIMSLicense, LWeLIMSReporting services. configured.

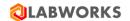

# 6 LABWORKS ELIMS CONFIGURATION

## **6.1** GENERAL CONFIGURATION

# 6.1.1 Displayed samples period

By default, only the samples logged within the last 366 days are affected by the search algorithm. You may extend this period by following these steps:

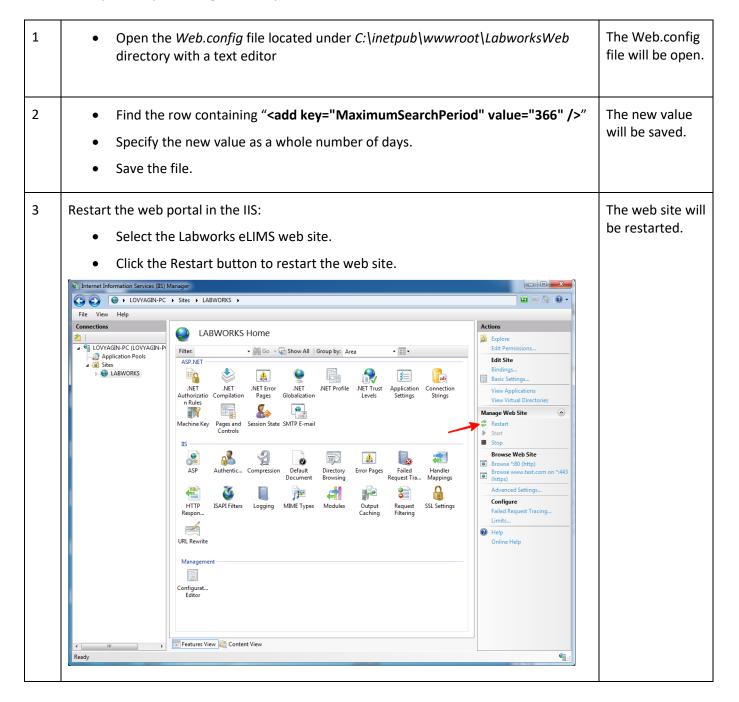

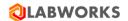

### 6.1.2 Time zone settings

The desktop application saves dates in the time zone of the client, but the web application saves them in the local time zone of the server by default. To make sure that the dates are consistent across all applications, set server time zone to the time zone of the client desktop applications. You can do this by specifying the time zone in the *APPLICATION\_TIME\_ZONE* variable via sysmgr. Please find more details about this variable specification in the *APPLICTAION\_TIME\_ZONE* item of the *System Manager settings* section below.

You have to restart both ISS and LW services to apply the updated time zone. Please note that already stored dates remain in the previous time zone, and therefore may contain an error depending on the time zone difference (up to 23 hours).

# 6.1.3 Military time format

By default, the 12-hours time format is used on the web application. For example, 12 PM. You may switch it to the military format.

| 1 | <ul> <li>Open the Web.config file located under C:\inetpub\wwwroot\LabworksWeb directory with a text editor</li> </ul>                                   | The Web.config file will be open.                                                                     |
|---|----------------------------------------------------------------------------------------------------|----------------------------------------------------------------------------------------------------|
| 2 | <ul> <li>Find the row containing "<add key="MilitaryTimeFormat" value="false"></add>"</li> <li>Set the value to true.</li> <li>Save the file.</li> </ul> | The new value will be saved. Times will be displayed in the military time format. For example, 12:00. |

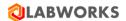

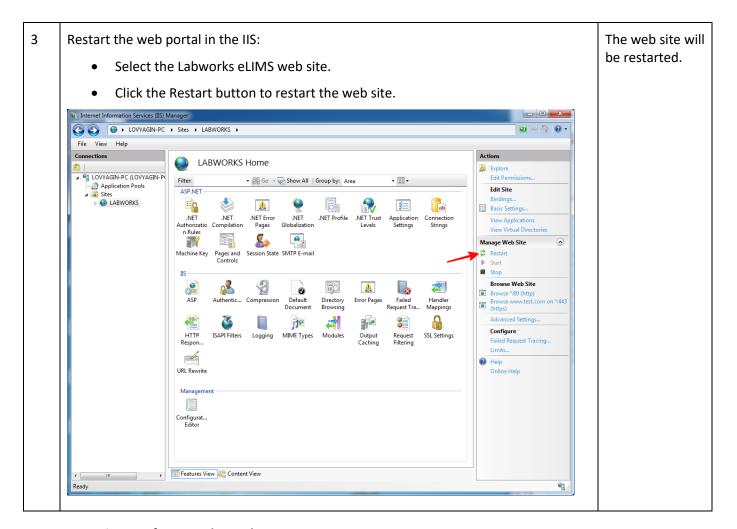

# 6.1.4 Maximum of reported samples

By default, report can be generated for up to 25 samples. You may change this number by following these steps:

| эссро |                                                                                                    |                                   |
|-------|----------------------------------------------------------------------------------------------------|-----------------------------------|
| 1     | <ul> <li>Open the Web.config file located under C:\inetpub\wwwroot\LabworksWeb directory with a text editor</li> </ul>                                                             | The Web.config file will be open. |
| 2     | <ul> <li>Find the row containing "<add key="MaximumSIMCSamples" value="25"></add>"</li> <li>Specify the new value as a whole number of samples.</li> <li>Save the file.</li> </ul> | The new value will be saved.      |

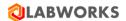

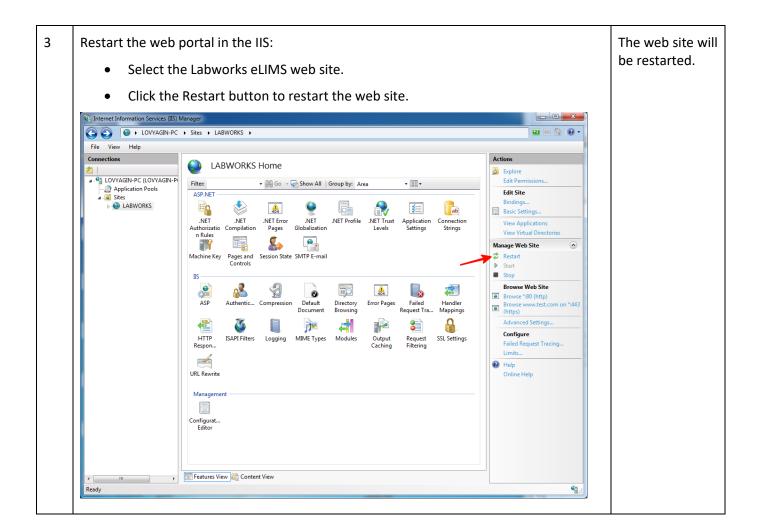

### 6.1.5 Checksum violations

By default, checksum violation detection module is turned. The user is able to see a warning message when any modifications to corresponding data have occurred from outside the system. You may turn off the module by following these steps

| 1 | Open the Web.config file located under C:\inetpub\www.roc     directory with a text editor          | ot\LabworksWeb  The Web.config file will be open. |
|---|----------------------------------------------------------------------------------------------------|---------------------------------------------------|
| 2 | <ul> <li>Find the row containing "<add key="ChecksumValidationEnvalue=" true"=""></add>"</li> </ul> | nabled" The new value will be saved.              |
|   | Set the value to "false".                                                                           |                                                   |
|   | Save the file.                                                                                      |                                                   |

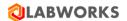

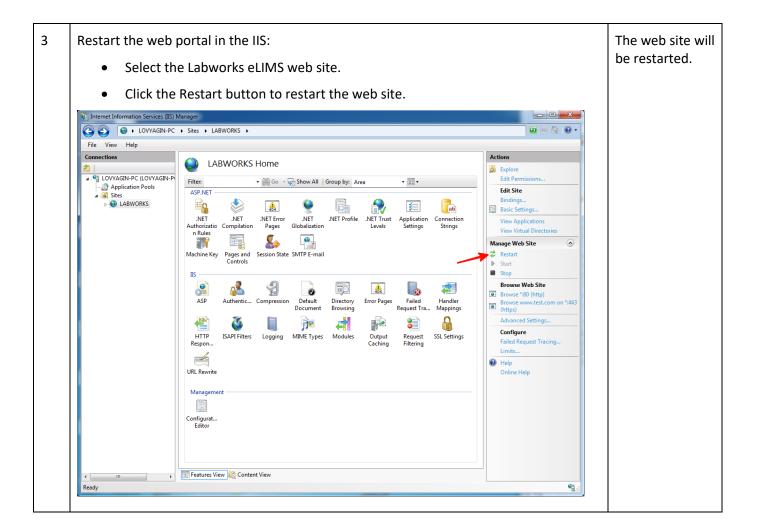

## 6.1.6 Dashboard refresh interval

By default, the Dashboard screen automatically refreshes every 5 minutes. You may change this period by following these steps:

| 1 | • | Open the Web.config file located under C:\inetpub\wwwroot\LabworksWeb directory with a text editor.                                                  | The Web.config<br>file will be open. |
|---|---|----------------------------------------------------------------------------------------------------|--------------------------------------|
| 2 | • | Find the row containing " <add key="DashboardRefreshIntervalInSeconds" value="300"></add> "  Specify the new period value in seconds. Save the file. | The new value will be saved.         |

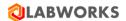

3 Restart the web portal in the IIS: The web site will be restarted. Select the Labworks eLIMS web site. Click the Restart button to restart the web site. Internet Information Services (IIS) Manager **€** ⊠ ∰ (**?**) • File View Help LABWORKS Home Explore Edit Peri ▼ 🏭 Go 🔻 🜄 Show All | Group by: Area Filter: Application Pools

Sites

ABWORKS Edit Site ASP.NET 404 **%** Basic Settings. .NET .NET .NET Error .NET .NET Profile Application Settings Connection View Applications Authorizatio Compilation Pages Globalization n Rules **S** • Manage Web Site Machine Key Pages and Session State SMTP E-mail Controls Start IIS Browse Web Site 404 0 ASP Handler Mappings Browse www.test.com on \*:445 (https) 3 j**>** Advanced Settings Configure HTTP Respon.. SSL Settings ISAPI Filters Logging MIME Types Failed Request Tracing ...... Help Configurat... Editor Features View Content View **1** 

## 6.1.7 Restart IIS after adding new database

When a new database is deployed and connected to the LW services, it is required to restart IIS.

Open IIS Manager:

Use "Windows + R" button combination to open the "Run" window.

Type "inetmgr" in the field and press "Enter".

"Internet Information Services (IIS) Manager" window displayed.

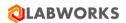

2 Restart the web portal in the IIS: The web site will be restarted. Select the Labworks eLIMS web site. Click the Restart button to restart the web site. C Sites ► LABWORKS ► File View Help LABWORKS Home 🛂 LOVYAGIN-PC (LOVYAGIN-P Filter: 🕶 🔐 Go 🕝 🖳 Show All | Group by: Area ▼ (10 to 10 to 10 Application Pools Edit Site ASP.NE ♠ LABWORKS **%** Basic Settings .NET .NET .NET Error .NET .NET Profile Application Settings View Applications Authorizatio Compilation Pages Globalization n Rules • 7 Manage Web Site Machine Key Pages and Session State SMTP E-mail Controls IIS Browse Web Site 404 0 ASP Handler Mappings Browse www.test.com on \*:442 <u>~</u> j**s** 3 Advanced Settings Configure HTTP ISAPI Filters Logging MIME Types SSL Settings Failed Request Tracing Respon. ...... Configurat.. Editor Features View Content View 1

## 6.1.8 Database collations

Different databases can be configured with different collations. It causes a different sort order in the web application. It is recommended that all databases are configured to use the same collations.

### 6.1.9 Database migrations

The recent versions of the system have an additional column "Email\_Address" in the "LABOBJMAILLIST" table. In case if you have the e-mail addresses stored in a different column, please perform the migration by executing the following command:

UPDATE LABOBJMAILLIST SET Email\_Address = <The name of the previous column for email addresses>

Make sure that the previous column is no longer in use and remove it from the table with the following command:

ALTER TABLE LABOBJMAILLIST DROP COLUMN < Previous column name>:

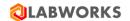

# 6.1.10 System Manager settings

A number of global settings that affect eLIMS application is available in the System Manager. To change them, you have to launch the "System Manager Mode" service of the Labworks Desktop Application and open the "System Control" tab. You will find following settings in the "Database Key" column of the table:

| ANALYSIS_AUTOVALIDATION             | Automatically validate analyses when sample validating.                                                                                                    |
|-------------------------------------|----------------------------------------------------------------------------------------------------|
| APPLICATION_TIME_ZONE               | Server time zone. By default, set to:  • Mountain Standard Time on MS SQL  • US/Mountain on Oracle                                                                                                    |
|                                     | <ul> <li>Use following queries to get the names of other time zones:</li> <li>ORACLE: SELECT distinct TZ_OFFSET(tzname), tzname FROM V\$TIMEZONE_NAMES order by TZ_OFFSET(tzname)</li> <li>MS SQL: SELECT t.* FROM sys.time_zone_info t</li> </ul>                                                                                                    |
|                                     | Please note that MS SQL databases prior to version 16 do not have system tables. Please refer to the LABWORKS Admin Guide for the list of exact time zone names.                                                                                                    |
| ATTACHMENT_MAX_SIZE                 | Maximum allowed attachment size.                                                                                                    |
| AUTO_VALIDATE_RULE                  | The samples are not validated automatically in the new versions of LABWORKS Enterprise LIMS. If you wish to enable the automatic sample validation, change the value from "NONE" to either:  • ALL_ANALYSES_VAL - to enable the automatic sample validation when all analyses of the sample are validated.  • NO_VIOLATIONS - to enable the automatic sample validation when no analyses of the sample have violations. |
| COORDINATE_DISTANCE_LIMIT_<br>YARDS | Maximum allowed distance between the expected and actual sample collection coordinates in yards.                                                                                                    |
| CP_SAMPLE_ REPORT _ADDRESS_CITY     | Points to a column in the SAMPLE table used to store consumer sample report addresses (city).                                                                                                    |
| CP_SAMPLE_ REPORT _ADDRESS_COUNTRY  | Points to a column in the SAMPLE table used to store consumer sample report addresses (country).                                                                                                    |
| CP_SAMPLE_ REPORT _ADDRESS_STATE    | Points to a column in the SAMPLE table used to store consumer sample report addresses (state).                                                                                                    |
| CP_SAMPLE_ REPORT _ADDRESS_STREET   | Points to a column in the SAMPLE table used to store consumer sample report addresses (street).                                                                                                    |

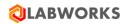

| CP_SAMPLE_REPORT _ADDRESS_ZIP          | Points to a column in the SAMPLE table used to store consumer sample report addresses (zip address).          |
|----------------------------------------|----------------------------------------------------------------------------------------------------|
| CP_SAMPLE_INVOICE_ADDRESS _CITY        | Points to a column in the SAMPLE table used to store consumer sample invoice addresses (city).                |
| CP_SAMPLE_INVOICE_ADDRESS _COUNTRY     | Points to a column in the SAMPLE table used to store consumer sample invoice addresses (country).             |
| CP_SAMPLE_INVOICE_ADDRESS _STATE       | Points to a column in the SAMPLE table used to store consumer sample invoice addresses (state).               |
| CP_SAMPLE_INVOICE_ADDRESS _STREET      | Points to a column in the SAMPLE table used to store consumer sample invoice addresses (street).              |
| CP_SAMPLE_INVOICE_ADDRESS _ZIP         | Points to a column in the SAMPLE table used to store consumer sample invoice addresses (zip address).         |
| DEFAULT_IMPORT_PASSWORD                | Default password for importing new users.                                                                     |
| ELIMS_LOGIN_DEPT_FIELD                 | Default department when logging samples in eLIMS.                                                             |
| EXTERNAL_SSO_BASE_ADDRESS              | Base address URL for SSO authorization. Received from SSO authorization provider.                             |
| EXTERNAL_SSO_BASE_ADDRESS _PARAMETERS  | Base address parameters for base address URL for SSO authorization. Received from SSO authorization provider. |
| EXTERNAL_SSO_BASE_USER_API             | Client base user address API for receiving user info. Received from SSO authorization provider.               |
| EXTERNAL_SSO_BASE_USER_API _PARAMETERS | Client base user address parameters for receiving user info. Received from SSO authorization provider.        |
| EXTERNAL_SSO_CLIENT_ID                 | Client ID for SSO authorization. Received from SSO authorization provider.                                    |
| EXTERNAL_SSO_SECRET_KEY                | Client secret key for SSO authorization. Received from SSO authorization provider.                            |
| GOOGLE_MAPS_ANDROID_API_<br>KEY        | API key for the Google Maps services in the Collection Application on Android platform.                       |
| GOOGLE_MAPS_API_KEY                    | API key for the Google Maps services in the desktop and web applications.                                     |
| GOOGLE_MAPS_IOS_API_KEY                | API key for the Google Maps services in the Collection Application on iOS platform.                           |

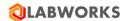

| GOOGLE_MAPS_UWP_API_KEY  | API key for the Google Maps services in the Collection Application on UWP platform.                  |
|--------------------------|----------------------------------------------------------------------------------------------------|
| LOGBATCHIDFORMAT         | Log Batch ID naming template (please refer to LABWORKS Admin Guide for details).                     |
| LWCP_UPDATE_ENABLED      | Enable integration with Consumer Portal.                                                             |
| LWCP_URL                 | Consumer Portal address.                                                                             |
| LWCPKey                  | A part of Consumer Portal secret key to verify the portal identity.                                  |
| PS_SERVICE_PROGRAM_ELIMS | Path to a program that runs every time the schedule service finishes executing events.               |
| SAVE_SAMP_SPECS          | When adding analyses to a sample, create result specifications on the sample level for the analysis. |
| SL_ACODE_LIMITIMG        | Forbidden analysis codes on sample login (list of codes, comma separated).                           |
| USE_ELECTRONIC_SIGNATURE | Require electronic signature during login in the web application.                                    |
| WQM_GLBLDEPARTMENT       | Global eLIMS alias for the sample department field.                                                  |

# 6.1.11 Reports

## **BarTender Label reports**

The web application supports BarTender Label reports.

To create such reports in the web application, you need to generate report templates, place them in a specific folder, and activate them. The templates can be generated with the BarTender Label application. Please refer to the LABWORKS Admin Guide for details about the BarTender Label application. The templates can be activated with the Object Publisher application that comes with Labworks Desktop installation by default.

Follow the steps to enable a BarTender Label template:

| 1 | Generate a new .btw file (report template) using the BarTender Label application. | A .btw file is generated.      |
|---|-----------------------------------------------------------------------------------|--------------------------------|
| 2 | Copy the report template to the <i>C:\LABWORKS \LWDATA\labels</i> folder.         | The report template is copied. |

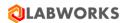

Open the Object Publisher application and find the report template in the "Unpublished -> LABEL -> New" section. LABWORKS - Desktop LABWORKS - Object Publisher pub **⊞** · REPORTTEMPLATE Report Set Up ■ WEBEXPREPORTTEMPLATE Object Publisher **⊞**-CRYSTAL\_RECEIPTS **⊞** CRYSTAL ROUTESHEETS **⊞** CRYSTAL\_WORKSHEETS <u>⊕</u> WORD i LABEL Add to Publisher ... CHEM INVENTORY LABEL 3 Activate the report template: The report template is Right-click the report template -> Add to Publisher active and Find the report template in the "SAMPLELABEL -> LABEL" section. available in the web Right-click the report template -> LABEL\_ACTIVE application. Confirm your actions by entering your login and password.

## **Crystal reports**

The web application supports reports generated based on the SIMC.xsd data schema. This schema is located in the *C:\inetpub\wwwroot\LabworksWeb\App\_Data\reports* folder.

To create reports, you need to generate report templates, place them in specific folders, and activate them. The templates can be generated with the Crystal Report application that comes with Labworks Desktop installation by default. The templates must have ".rpt" extension. Files with other extensions will be ignored by the web application. The templates can be activated with the Object Publisher application that comes with Labworks Desktop installation by default.

Follow the steps to enable Crystal Custody report templates:

| 1 | A .rpt file is generated. |
|---|---------------------------|
|   | generateu.                |

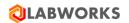

| 2 | Copy the report template to the $C:\LABWORKS\LWDATA\crystal\CRYSTAL\_CUSTODY$ folder.                                                                                                    | The report template is copied. |
|---|----------------------------------------------------------------------------------------------------|--------------------------------|
|   | Open the Object Publisher application and find the report template in the "Unpublished - > CRYSTAL_CUSTODY -> New" section.  LABWORKS - Desktop  LABWORKS - Desktop  Report Set Up  Report Set Up  Report |                                |
| 3 | Activate the report template:                                                                                                    |                                |
|   | Right-click the report template -> Add to Publisher                                                                                                    | template is active and         |
|   | <ul> <li>Find the report template in the "REPORTTEMPLATE -&gt; CRYSTAL_CUSTODY"<br/>section.</li> </ul>                                                                                                    | available in the web           |
|   | Right-click the report template -> REPORTTEMPLATE_ACTIVE                                                                                                    | application.                   |
|   | Confirm your actions by entering your login and password.                                                                                                    |                                |

Follow the steps to enable Crystal Results report templates:

| 1 | Generate a new .rpt file (report template) using the Crystal Report application.          | A .rpt file is generated.      |
|---|-------------------------------------------------------------------------------------------|--------------------------------|
| 2 | Copy the report template to the <i>C:\LABWORKS\LWDATA\crystal\CRYSTAL_RESULTS</i> folder. | The report template is copied. |

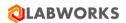

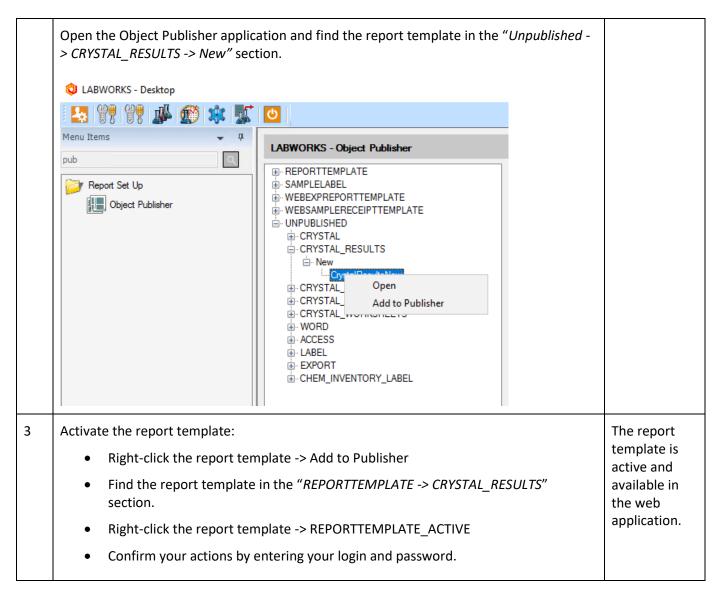

### 6.1.12 Calculations

The web application supports only built-in and excel calculations based on the SIMC.xsd data schema. The user can specify the formula in the Labworks Desktop application and it will be used in the analysis result calculation process. For the feature to work correctly, please follow these steps:

| 1 | Open IIS Manager:  • Use "Windows + R" button combination to open the "Run" window.  • Type "inetmgr" in the field and press "Enter". | "Internet Information Services (IIS) Manager" window displayed. |
|---|----------------------------------------------------------------------------------------------------|-----------------------------------------------------------------|
|---|----------------------------------------------------------------------------------------------------|-----------------------------------------------------------------|

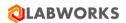

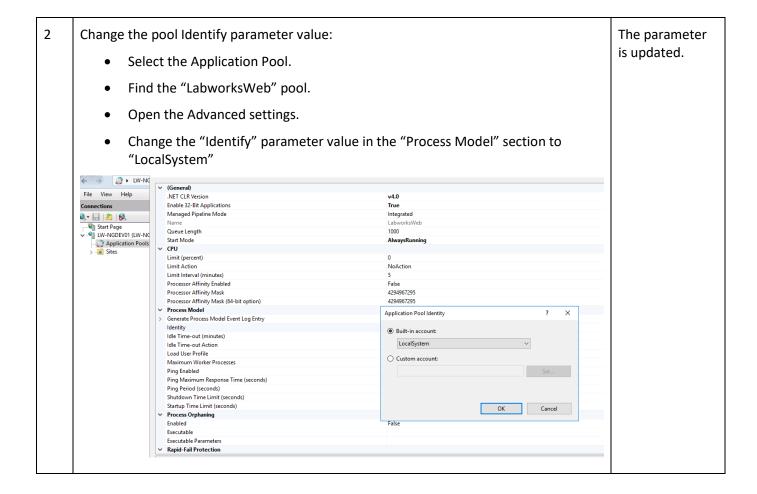

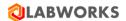

# 3 Restart IIS: Find the root IIS folder on the left-hand side of the IIS Manager Application window and open the context menu by the right click. Click the "Stop" context menu item. Click the "Start" context menu item. Connections 😂 = 🔚 | 🖄 | 🚱 🐫 Start Page WIN ESSENTE ON AMINI ESSENTE ON Administrator) Refresh Remove Connection Add Website... Start Stop Rename Switch to Content View 4 **Restart Labworks services:** Services are restarted and Stop LWDataService, LWLicenseService, LWeLIMSData, and LWeLIMSLicense calculation services. works correctly. Start LWDataService. Wait 5 seconds. Start LWLicenseService. Start LWeLIMSData. Start LWeLIMSLicense.

For Excel calculation feature to work correctly, please follow the steps below.

1. Windows filesystem configuration steps are:

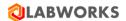

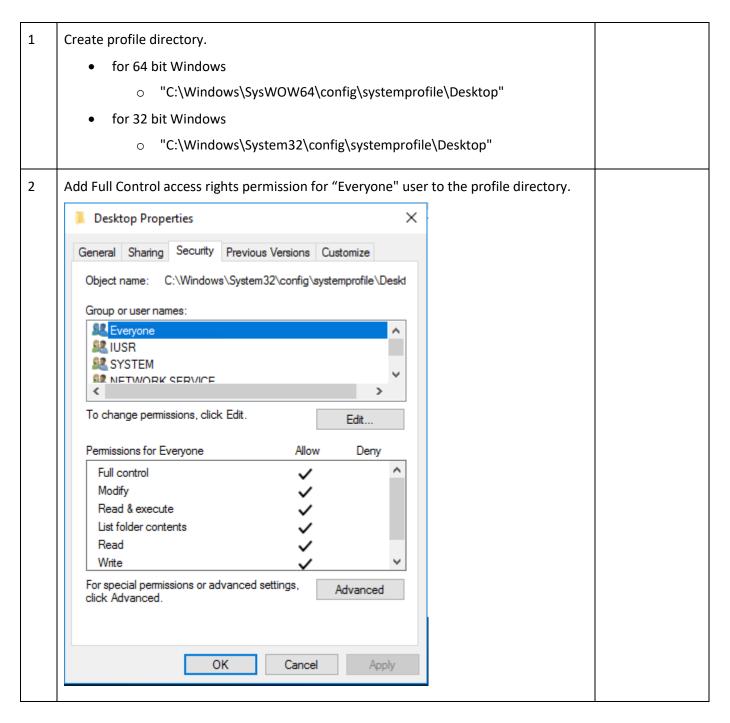

2. DCOM configuration steps are:

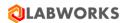

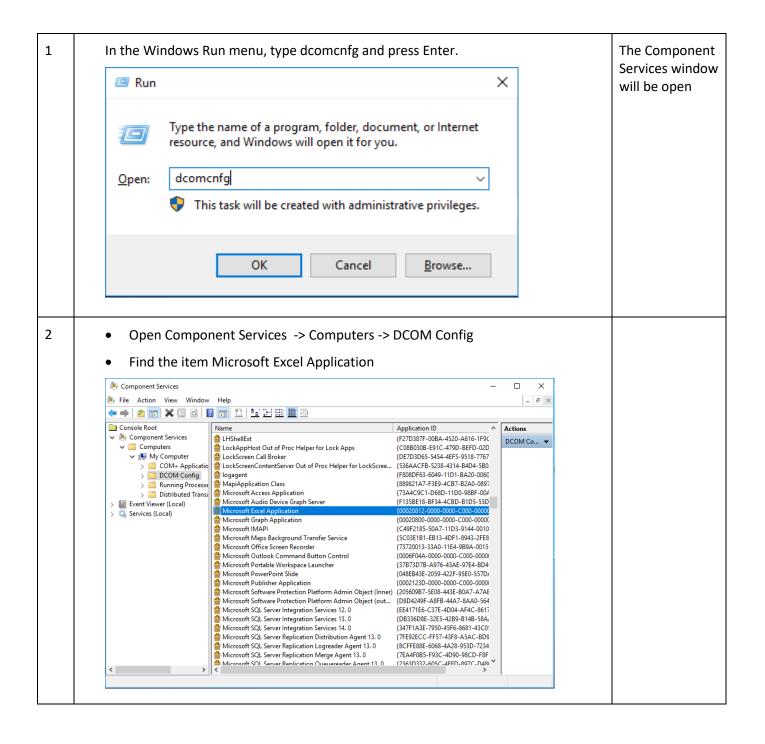

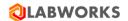

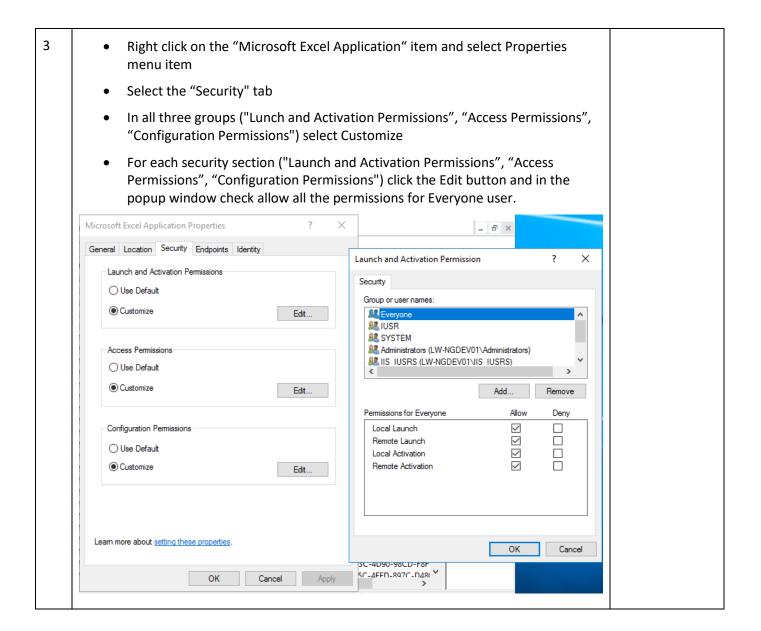

## 6.1.13 FIPS Compliant Installation

Following steps need to be executed for achieving FIPS Compliance:

Make sure that FIPS Compliance feature has been configured for the desktop services and the migration utility has been run ("Migrate to FIPS Compliance" option) so that all encrypted fields are converted to FIPS Compliant encryption. Please find more details about the desktop configuring and the migration utility in the LABWORKS LIMS v6.10 Installation Guide.

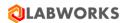

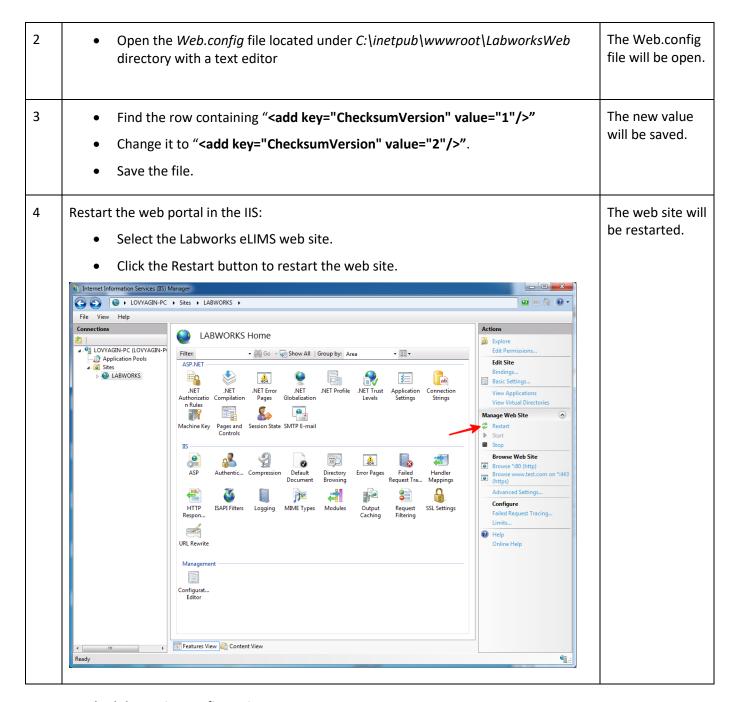

# 6.1.14 Schedule service configuration

Labworks eLIMS allows scheduling event execution. The schedule service execution frequency is customizable. It is also possible to specify a final program that executes each time when the scheduler server finishes events execution.

Requirements for the final program are:

Webserver must have access to the executable file.

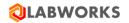

• The program must not be interactive. UI must be absent. In other words, the program must work so that the server can run it and, after a while, the process is closed. Otherwise, it will be active until the administrator manually terminates it on the server.

Follow the steps below to set up the schedule service and the final program.

| 1 | Run the desktop System Manager application.                                                                                                    | The System Manager application is launched.     |
|---|----------------------------------------------------------------------------------------------------|-------------------------------------------------|
| 2 | <ul> <li>Specify the final program path in the PS_SERVICE_PROGRAM_ELIMS variable of the System Manager settings.</li> <li>The PS_SERVICE_PROGRAM_PARAMETERS system manager config is used to pass the right format of the credentials. For example, it may be specified as "%DB% %PW% %USER%" where DB - database name, PW - password, USER - user name.</li> </ul>                                                                 | The system settings are configured.             |
| 3 | <ul> <li>Open the LWeLIMSData.exe.config file located under C:\Program Files     (x86)\LABWORKS eLIMS\LWeLIMSData directory on the server side with a text     editor.</li> </ul>                                                                                                    | The LWeLIMSData.e xe.config file is open.       |
| 4 | <ul> <li>Specify the schedule service start period in the UpdateSchedulerJobIntervalInSeconds parameter. By default, it is 120 seconds.</li> <li>Specify SchedulerDatabaseName, SchedulerUserName, and SchedulerPassword parameters so that the server is able to run the final program using these credentials in the template specified in PS_SERVICE_PROGRAM_PARAMETERS.</li> <li>The password must not be encrypted.</li> </ul> | The LWeLIMSData.e xe.config file is configured. |
| 5 | Restart LWeLIMSData service.                                                                                                    | The schedule service is configured.             |

# 6.1.14.1 Single Sign On provider configuration

Labworks eLIMS supports single sign-on (SSO) authentication based on the OAuth2.0 standard. This allows you to log in through third-party services.

Detailed information about setting up SSO using the Azure AD SSO provider as an example can be found in the *LABWORKS SSO Setup Instruction.pdf* document included in the Labworks eLIMS installation package.

For this feature to work, you need to import external user data into Labworks eLIMS. This can be done on the User Import page. For details on this, see the User Import section below. Alternatively, the import can be done using the API. For details on this, see the *LABWORKS Import Export User APIs.pdf* document included in the Labworks eLIMS installation package.

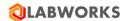

## 6.1.15 Migration: Scheduled events

**NGMigrationTool** is a common tool for various migrations.

This kind of migration is required to move desktop Process Scheduler events to Labworks eLIMS.

**Note:** NGMigrationTool can be run repeatedly to move created desktop events after a previous migration. Previously migrated events will not be created on Labworks eLIMS repeatedly unless you clear the CIM Migrations database table.

## The migration specifics are:

- Migrated events are moved to Labworks eLIMS in the Not executed state even if they have been
  executed on the desktop Process Scheduler. You can create samples or run programs from the
  migrated events manually if you like. But the schedule service will not trigger events from the past.
- Quarterly events and quarterly additional schedules for extra analyses cannot be migrated. They are
  just skipped during the migration process. You will see a notification about it in the migration tool.
  Such events can be created by users manually in the eLIMS scheduler if they need them.
- The migrated events have names like
  - \*\*\*DAILY @ 03:15(D-15-15)
  - \*\*\*MONTHLY, 2nd @ 03:55(MTH)
  - \*\*\*MONTHLY, 2ND SATURDAY @ 03:15(MTH-2STRD-15-15)'

### where:

- \*\*\* the prefix for migrated events
- o after \*\*\* granularity and repeat parameters
- o after "@" event time
- o in brackets PSTIMEHEAD.PSID of the old event
- PSTIMEHEAD.PSID is also migrated as a group of new events on Labworks eLIMS.
- Events disabled in Process Scheduler will be migrated to Labworks eLIMS, but will also be disabled.

| Step | User Input/Action                                                          | <b>Expected Results</b>             |
|------|----------------------------------------------------------------------------|-------------------------------------|
| 1    | Run NGMigrationTool from LABWORKS\LWEXE\Server\NGMigrationTool.exe         | Authentication window is open.      |
| 2    | Select a database. Provide your login and password to access the database. | The NGMigrationTool window is open. |

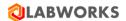

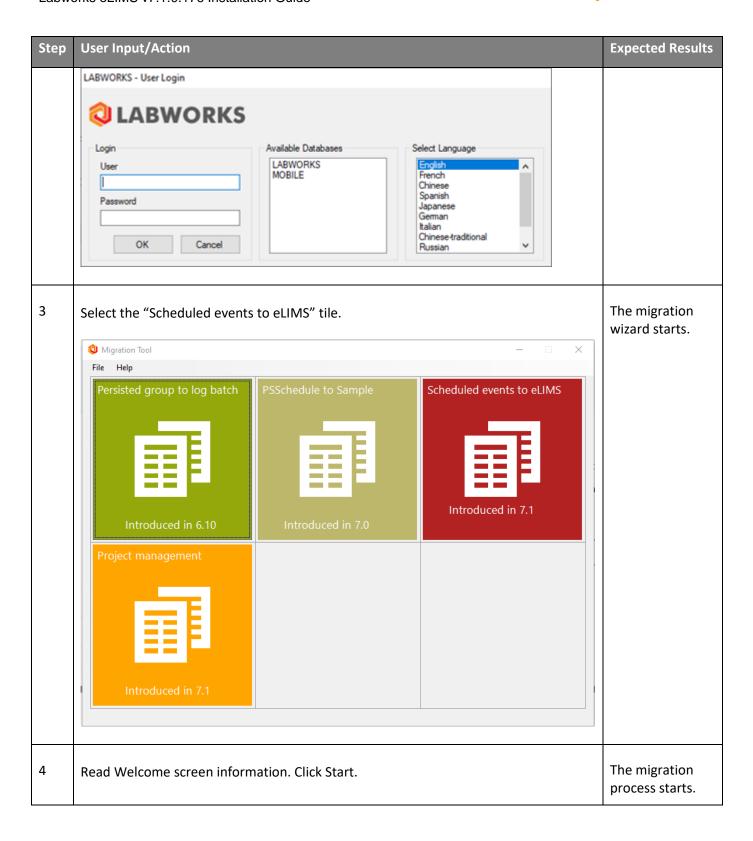

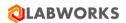

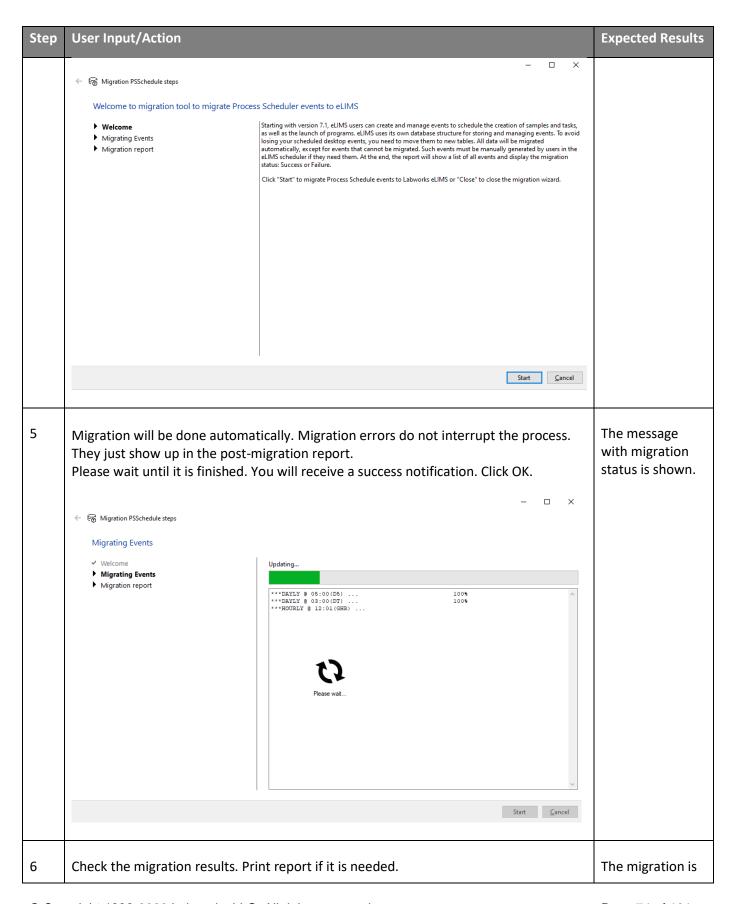

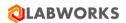

| Step | User Input/Action              |                                      |         |                             |     | Expected Results           |
|------|--------------------------------|--------------------------------------|---------|-----------------------------|-----|----------------------------|
|      | ← 🛜 Migration PSSchedule steps |                                      |         | - 0                         | ×   | finished.                  |
|      | Migration report               |                                      |         |                             |     |                            |
|      | ✓ Welcome                      | Please check the migrated events lis | t.      | Print repo                  | ort |                            |
|      | ✓ Migrating Events             | Event                                | Status  | Details                     | 1   |                            |
|      | ▶ Migration report             | ***DAYLY @ 03:15(D-15-15)            | Success | Event succesfully migrated. |     |                            |
|      |                                | ***DAYLY @ 05:00(D5)                 | Success | Event succesfully migrated. |     |                            |
|      |                                | ***DAYLY @ 03:00(DT)                 | Success | Event succesfully migrated. |     |                            |
|      |                                | ***HOURLY @ 12:01(GHR)               | Success | Event succesfully migrated. |     |                            |
|      |                                | ***HOURLY @ 12:38(HR)                | Success | Event succesfully migrated. |     |                            |
|      |                                | ***MONTHLY, 2nd @ 03:55(MTH)         | Success | Event succesfully migrated. |     |                            |
|      |                                | ***MONTHLY, 2ND SATURDAY @           | Success | Event succesfully migrated. |     |                            |
|      |                                | ***MONTHLY, 6th @ 06:00(PRG-M        | Success | Event succesfully migrated. |     |                            |
|      |                                | ItemHead PSID: QA, PSTIME: 12/3      | Error   | QUARTERLY isn't supported.  |     |                            |
|      |                                | ***SINGLE @ 10/13/2021 03:55:00      | Success | Event succesfully migrated. | ~   |                            |
|      |                                |                                      |         | Close                       | e   |                            |
| 7    | Click Close to close the tool. |                                      |         |                             |     | The wizard will be closed. |

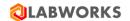

### **6.2** Web application configuration

There are several configuration options available to the users authorized in the web application with a certain level of access. The users authorized to perform configuration will see the "Configuration" drop-down menu in the web application header. All changes made to the configuration are saved automatically in real time.

## 6.2.1 User Management

You can manage users on the **User Management** page under the **Configuration** drop-down menu.

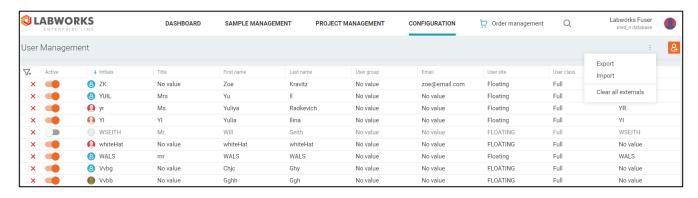

The Labworks users are displayed in a list with sorting and filtering options.

Use the **Active** toggle to disable users so they are not able to log in.

To create a new user, you can click the **Create user** button in the upper right corner. The **User Details** dialog will be open in creation mode. Fill out required fields and click Save. The new user will be created.

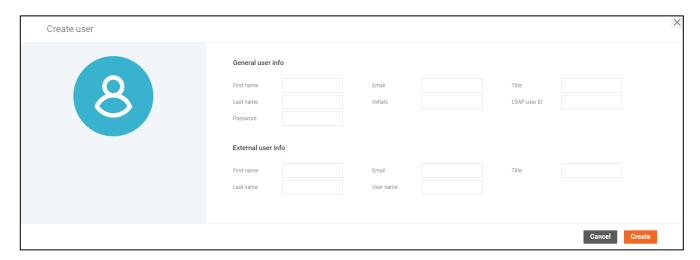

You can delete a user by clicking the **cross** button on the left and confirming the action.

To check user details, click the user initials value in the list. The **User Details** dialog will be open so that you can view and edit them.

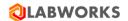

You can also export/import user data. Click the **Export** "dot-dot" menu item to upload a .csv file with all user data to the device. Click the **Import** item to import user data from a .csv file. The **User Import** dialog will be open after the file selection.

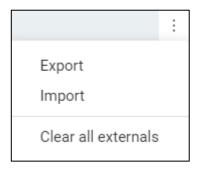

If Single Sign On provider is configured for the database, users with external credentials are displayed with the icon next to their initials. You can also filter out users without external credentials by clicking the **Show** external users only toggle on the top.

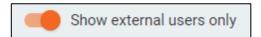

You can clear external user data for all users in the system by clicking the **Clear all externals** "dot-dot" menu item. After confirming, the following user properties will be empty on the page and in the database as well:

- External name
- External title
- External first name
- External last name
- External email

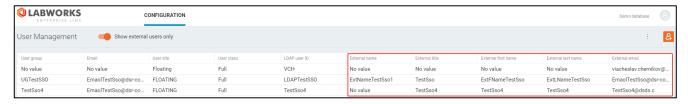

### 6.2.1.1 User Details

Click initials on the User Management/User Roles/Group Roles pages to open the User Details page.

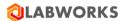

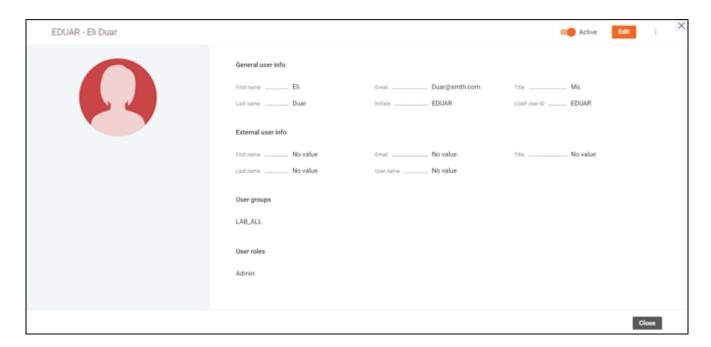

On the **User Details** dialog, you can see all details of a user: full name, initials, title, email, LDAP user ID, external information, user groups, and user roles.

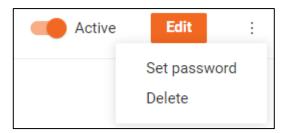

Turn on/off the **Active** toggle to activate/deactivate the user.

You can set other users' passwords by clicking the **Set password** "dot-dot-dot" menu item.

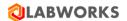

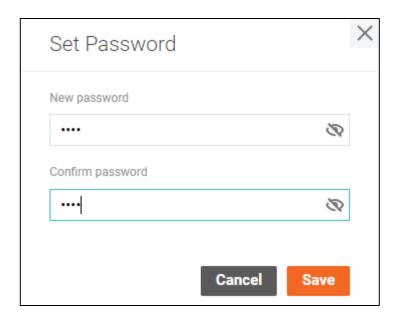

To delete the user from the page, click the **Delete** menu item and confirm your action.

Click **Edit** to start editing user details. Click **Save** to save changes.

You can change the user's avatar to your own image or to one of the default images.

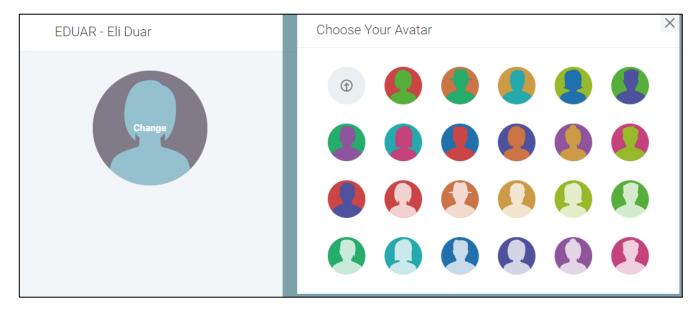

### 6.2.1.2 User Import

Labworks eLIMS provides you with the ability to import users from .csv files. The formats for exporting and importing user data are identical. Therefore, use the "Export" operation to get the .csv file format to prepare data for importing users.

Click the **Import** "dot-dot-dot" menu item on the **User Management** page to import user data from a .csv file. The **User Import** dialog will be open after the file selection.

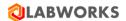

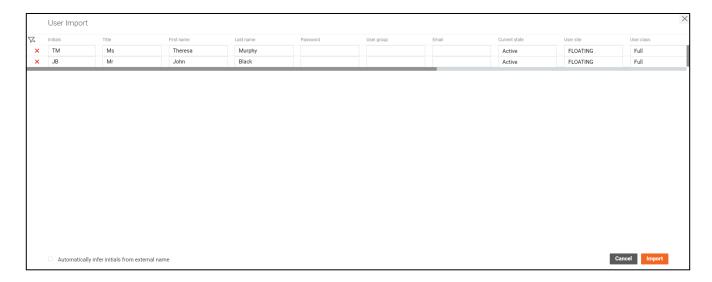

You can edit the imported data directly in the list. Empty fields should not be imported. In other words, the fields missed on the screen will not be overwritten with blank data in the database after import.

Click the **cross** button to remove a record from the list.

You can import new users as well as update existing ones. If initials from the import file are absent in the database, a new user will be added to the system.

You can add new users to the system using only external user data. Turn on the **Automatically infer initials from external name** checkbox to automatically infer the user initials from the external name property if no initials are provided in the payload.

You can add new users without importing their passwords if a default one is specified in the DEFAULT\_IMPORT\_PASSWORD system setting.

### 6.2.2 Role Management

Labworks eLIMS implements role-based access control, where the roles consist of privileges to perform particular actions.

The roles are listed on the **Role Management** screen under the **Configuration** drop-down menu.

There are three default roles with predefined privileges, which cannot be deleted. The custom roles, on the other hand, can be deleted by clicking the **recycle bin** icon in the top-right corner of the screen.

The role can be deactivated to prevent it from being assigned to a user or a group by toggling the switch in the top-right corner of the screen.

To create a custom role, click the **plus icon** in the sidebar and specify a name for the new role.

The privileges are displayed in a list grouped by application screens where corresponding actions can be performed. You can toggle the privilege by clicking the buttons to the right, and view nested privileges by clicking the list element itself.

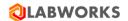

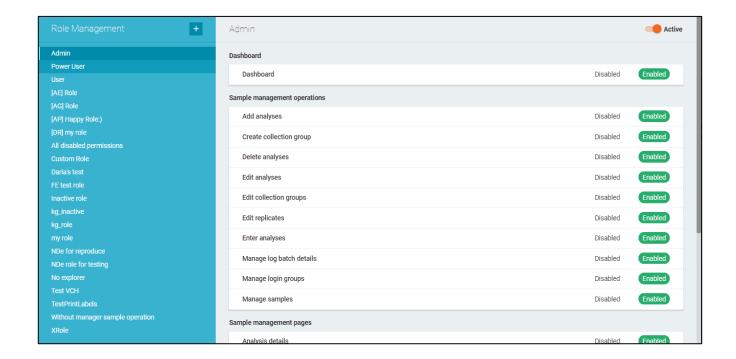

#### 6.2.3 User Roles

A single user may have multiple roles at once. In this case, the access to perform an action granted when at least one of his roles has corresponding privilege enabled. The roles can be assigned to the user on the **User Roles** screen under the **Configuration** drop-down menu.

The users are displayed in a list with options to sort and filter elements by the user name or the role assignment status.

The role is assigned or revoked by toggling corresponding checkboxes in the list element.

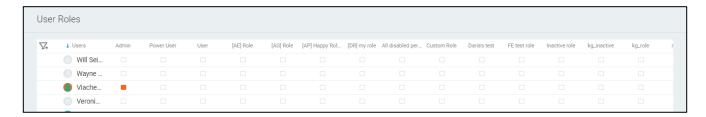

By clicking the element, you can view the groups in which the user participates.

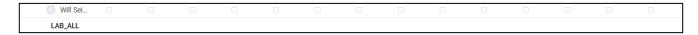

## 6.2.4 Group Roles

A group of users may have roles assigned to it, giving the users all privileges of these roles. The roles can be assigned to the group on the **Group Roles** screen under the **Configuration** drop-down menu.

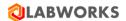

The groups are displayed in a list with options to sort and filter elements by the group name or the role assignment status.

The role is assigned or revoked by toggling corresponding checkboxes in the list element.

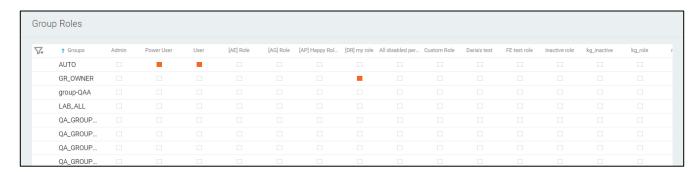

By clicking the element, you can view the users of the group.

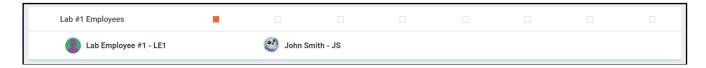

Extended group management options are available in the Labworks Desktop Application.

## 6.2.5 Consumer Portal integration

Labworks eLIMS supports integration with the Labworks Consumer Portal web application. This application is intended for end consumers to create laboratory orders.

Follow the steps below to configure integration with the Labworks Consumer Portal.

| 1 | Open the LWeLIMSData.exe.config file located under C:\Program Files (x86)\LABWORKS eLIMS\LWeLIMSData directory on the server side with a text editor.                                                                         | The LWeLIMSData.e xe.config file is open.       |
|---|----------------------------------------------------------------------------------------------------|-------------------------------------------------|
| 2 | Specify the machine name running the LWeLIMSData service in the LWCPIntegrationMachineName parameter.  This will prevent accidentally running the integration with the portal or running the integration on the wrong machine | The LWeLIMSData.e xe.config file is configured. |

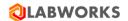

3 During the installation process, Labworks eLIMS sets up integration parameter defaults. The General Settings So, all that you need to do next is to enable the integration and specify the portal address on the General Settings (Consumer Portal Configuration) page. (Consumer **Portal** Configuration) Open the General Settings page under the Configuration drop-down menu and select the **Consumer Portal Configuration** screen. page will be open. Turn on the Enable Consumer Portal integration toggle to be able to specify the portal The integration address and start the synchronization process. is enabled. Consumer Portal Configuration Cancel Save Consumer Portal Configuration Enable Consumer Portal integration 5 Specify the **Consumer Portal address** value. The Consumer Portal address is The Consumer Portal address value must contain the portal address and the "/api" specified. substring at the end. For example, it can be specified as "https://lwcp.labworks.com/api". Click the **Test connection** button to make sure that the portal is accessible. The last synchronization time will be displayed at the bottom of the page. Consumer Portal Configuration Cancel Save Consumer Portal Configuration Enable Consumer Portal integration https://lw-cp.labworks.com/api Test connection Database 02/03/2022 03:10:12 PM 6 Click **Save** and restart LWeLIMSData service to finish the integration configuration. The integration is configured.

Synchronization periods between Labworks eLIMS and Labworks Consumer Portal web applications are specified on the portal side. Find more details about the portal integration configurations in *the LABWORKS* 

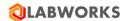

Consumer Portal Installation Guide document included in the LABWORKS Consumer Portal installation package.

Follow the steps below to change the default integration eLIMS parameters if you need this.

| 1 | Run the desktop System Manager application.                                                                                                    | The <i>System Manager</i> application is launched. |  |
|---|----------------------------------------------------------------------------------------------------|----------------------------------------------------|--|
| 2 | Change the Labworks Consumer Portal client ID in the <i>LWCPKey</i> variable of the System Manager settings.                                                                                                    | The system settings are updated.                   |  |
|   | Format: A string up to 50 characters without spaces. Example: "elims_mediator"                                                                                                    |                                                    |  |
|   | The client can only be integrated with a single Labworks eLIMS server instance. This key guarantees a single integration of the Consumer Portal client and eLIMS server. The <i>LWCPKey</i> value must be copied to the Labworks Consumer Portal configuration file.                                                                                |                                                    |  |
| 3 | Open the LWeLIMSData.exe.config file located under C:\Program Files (x86)\LABWORKS eLIMS\LWeLIMSData directory on the server side with a text editor.                                                                                                    | The LWeLIMSData.exe.config file is open.           |  |
| 4 | Change the secret key in the <i>LWCPSecret</i> parameter.  Format: A string up to 50 characters without spaces. Example: "ECFCB35F-22C3-46B4-A3CD-386045AE782A"  Labworks eLIMS requests this value from the Consumer Portal to verify its identity. The <i>LWCPSecret</i> value must be copied to the Labworks Consumer Portal configuration file. | The LWeLIMSData.exe.config file is updated.        |  |
| 5 | Restart LWeLIMSData service.                                                                                                    | The integration parameters are updated.            |  |

A Labworks Consumer Portal server instance can only be integrated with one Labworks eLIMS data service. However, you can set up Labworks eLIMS integration with different instances of the Labworks Consumer Portal server. Each eLIMS database must contain different integration parameters for different portals.

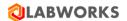

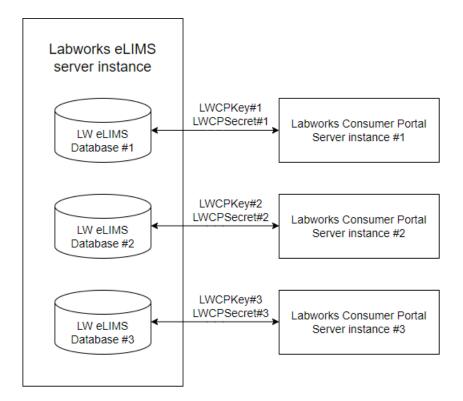

**Note:** eLIMS admins must not point multiple databases to the same consumer portal. Otherwise, the portal data may be spread across multiple databases.

### 6.2.6 Sessions

You can browse active sessions on the **Sessions** screen under the **Configuration** drop-down menu.

The name of the current license with a limit of active sessions for that license are available in the top-right corner of the screen.

The active sessions are displayed in a list with sorting and filtering options. The list can be refreshed by clicking the refresh button above the list.

You can stop a particular session by clicking the **exit icon** on the rightmost side of the corresponding list element. This action will force the user to log out of the system.

The users won't be able to log in when the limit of active sessions is reached.

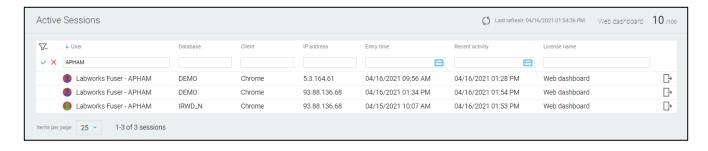

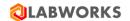

### 6.2.7 Service Diagnostics

Service jobs are the processes that perform data aggregation. The aggregation is needed to reduce the load on the database by caching the results of default queries. Jobs launch automatically after the system starts and constantly repeat after a certain timeout.

There is a total of three events that trigger the jobs:

- 1. Restart of the Labworks eLIMS;
- 2. Job restart timeout defined in the configuration is reached;
- 3. The job is manually started by the web application user on the Service Diagnostics screen.

The status of the jobs is displayed on the Service Diagnostics screen available to the users with corresponding privilege.

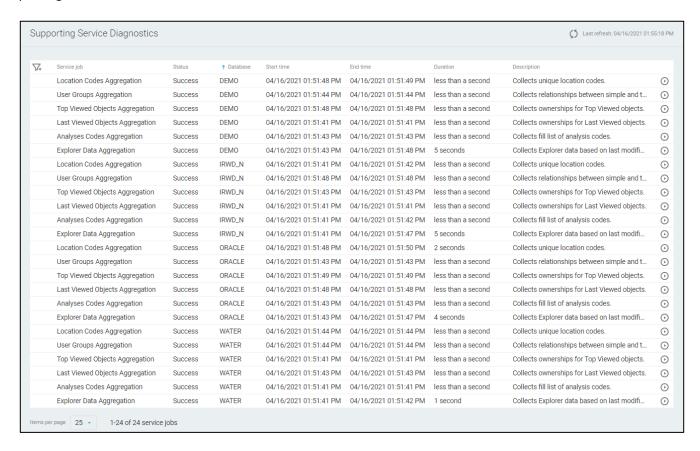

The "Error" status indicates that the data aggregation process failed and some of the data may not be updated in time.

To start the job manually, click the button on the rightmost side of the corresponding list element.

Please contact the LABWORKS support if any of the jobs constantly end with "Error" status.

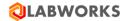

# **6.3** Mobile application configuration

### 6.3.1 Collection Views

Mobile Collection View is a configuration preset that determines how the data is displayed and managed on mobile application. You can create multiple presets, assigning different access rights to control the amount of displayed data for every user group.

To create a preset, navigate to **Configuration > Mobile Collections Views** and click the **Plus** button in the sidebar.

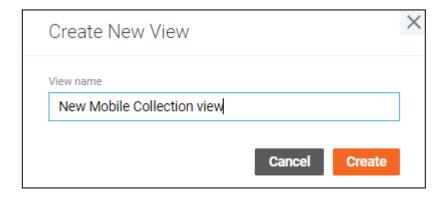

After typing the name for the preset, it will be created with default settings: minimal set of fields for samples and analysis & no limitations to user access.

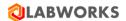

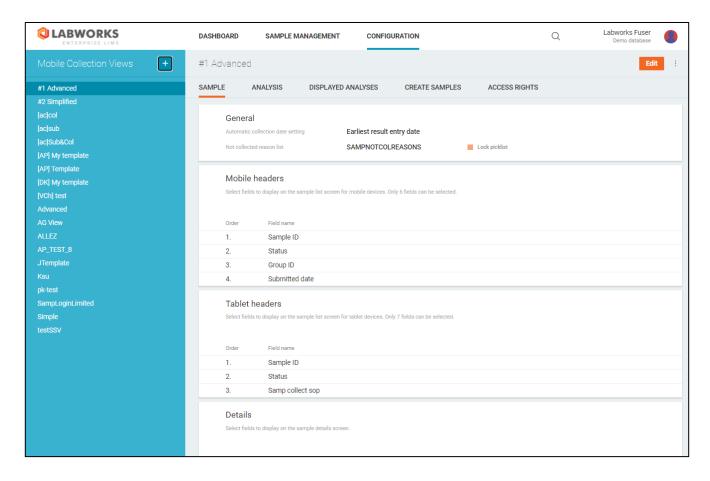

You can copy a preset or delete it by clicking the corresponding button under the menu drop down in top-right corner of the screen.

You can modify the preset by clicking the **Edit** button, and saving it afterwards.

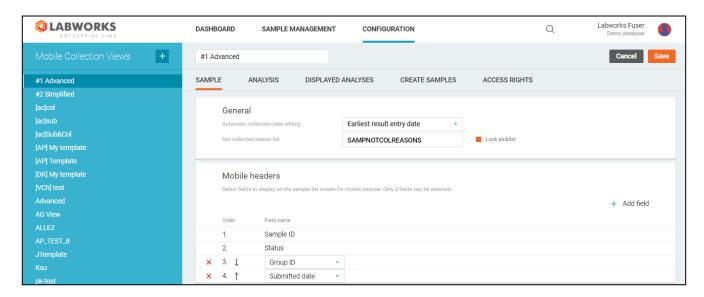

The settings of a preset are split in following groups:

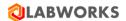

## 6.3.1.1 Sample Fields

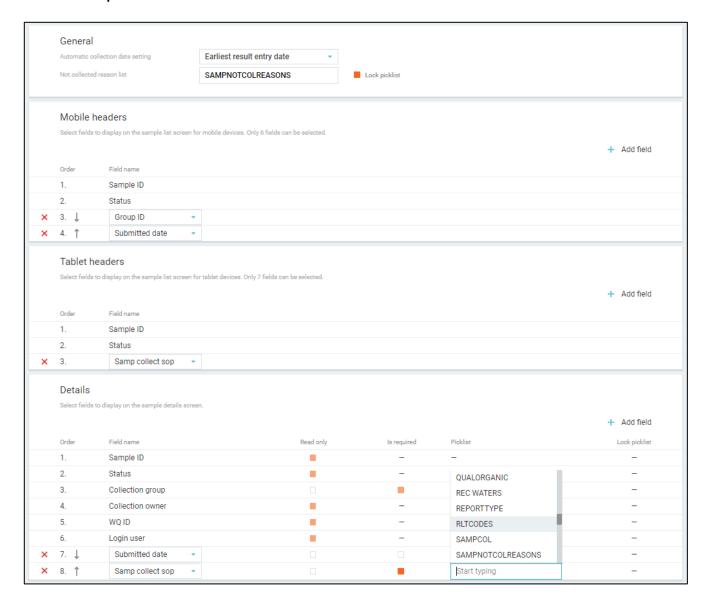

## Sample fields group responsible for:

- Sample collection general settings:
  - How the collection date is set.
  - The picklist of reasons why the sample was not collected.
    - Whether the value can be entered manually or has to be selected from the hard picklist (Locking).
- What fields are displayed in the list of samples in the mobile application on phone.
- What fields are displayed in the list of samples in the mobile application on tablet.
- What fields are displayed on the Sample Details screen.
  - o Whether a particular field can be edited or not.
  - Whether a particular field is required or not.
  - The picklist of values for the field.

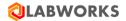

- Whether the value can be entered manually or has to be selected from the hard picklist (Locking).
- In what order the fields are displayed in the mobile application.

You can add or remove any of the fields except the default ones.

## 6.3.1.2 Analysis Fields

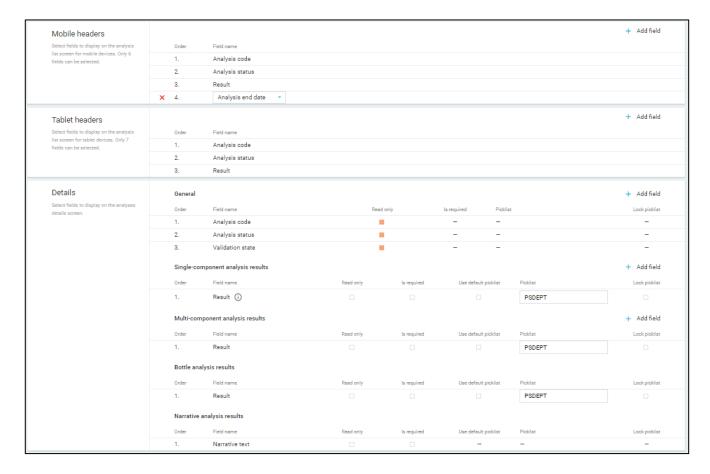

Analysis fields group responsible for:

- What fields are displayed in the list of analyses in the mobile application on phone.
- What fields are displayed in the list of analyses in the mobile application on tablet.
- What fields are displayed on the Analysis Details screen.
  - Whether a particular field can be edited or not.
  - Whether a particular field is required or not.
  - Whether the field uses the default picklist from analysis specification for a field or a custom one.
  - The custom picklist of values for the field.
  - Whether the value can be entered manually or has to be selected from the hard picklist (Locking).
  - What additional fields are displayed for every type of analysis.
- In what order the fields are displayed in the mobile application.

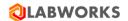

You can add or remove any of the fields except the default ones.

### 6.3.1.3 Create samples

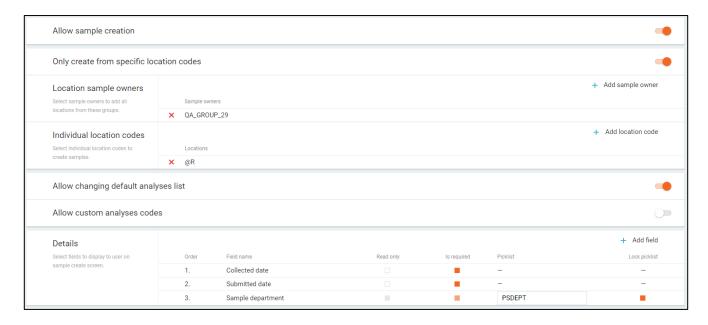

Create samples group is responsible for:

- Whether the sample creation option is available in the mobile application.
- Whether the set of location codes is limited.
  - If this flag is true:
    - Location codes of which owners should be available at the sample creation time.
    - What extra location codes, besides the location codes of selected owners, should be available in the mobile application.
- Whether changing default analysis list is available at the sample creation time.
  - If this flag is true:
    - Whether adding custom analysis codes is available at the sample creation time.
      - If this flag is true:
        - Analyses of which departments should be available at the sample creation time.
        - What extra analyses, besides the analyses of selected departments, should be available at the sample creation time.
- What fields are displayed on the Create Samples screen.
  - Whether a particular field can be edited or not.
  - Whether a particular field is required or not.
  - The picklist of values for the field.
  - Whether the value can be entered manually or has to be selected from the hard picklist (Locking).
- In what order the details are displayed in the Create Samples screen.

You can add or remove any of the fields except the default ones.

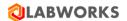

## 6.3.1.4 Displayed Analyses

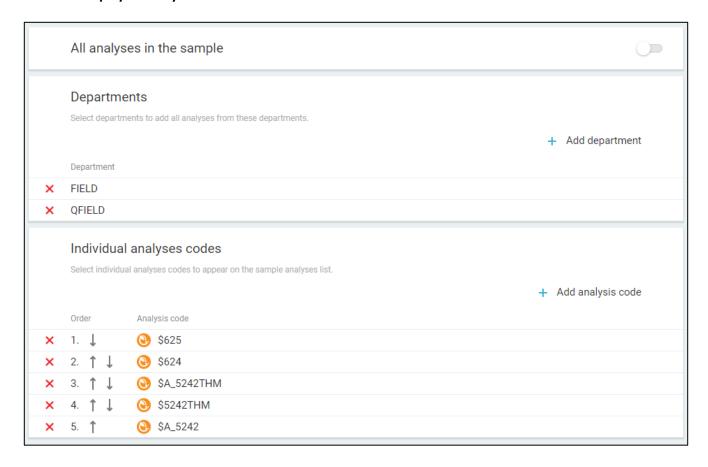

Displayed analyses group is responsible for:

- Whether all analyses or only the selected ones should be available in the mobile application.
  - o If the flag is false:
    - Analyses of which departments should be available in the mobile application.
    - What extra analyses, besides the analyses of selected departments, should be available in the mobile application.
- In what order the extra analyses are displayed in the analysis list in the mobile application.

You can add or remove any of the departments or extra analyses.

# 6.3.1.5 Access Rights

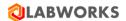

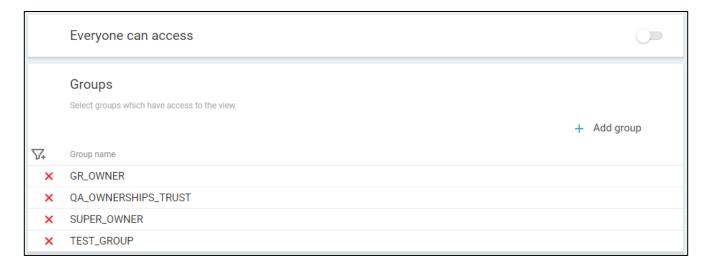

# Access rights group is responsible for:

- Whether anyone can use the preset by selecting it in the mobile application settings.
  - o If the flag is false:
    - What groups of users have access to the preset in the mobile application settings.

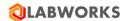

# 7 CONTROL FILE

Please contact <u>LABWORKS support</u> in order to obtain an updated control file that is necessary to enable the product.

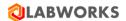

# **8** Known Issues

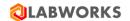

## 9 TROUBLESHOOTING

#### 9.1 YOU RECEIVED AN ERROR MESSAGE DURING INSTALLATION

"Labworks eLIMS Setup Wizard ended prematurely".

This may indicate that IIS has not been installed yet. Please install IIS or wait until the IIS installation is complete and start the Labworks eLIMS installation again.

 "Service 'LWeLIMSData' (LWeLIMSData) failed to start. Verify that you have sufficient privileges to start system services."

This may indicate that the .NET version does not satisfy the requirements. Please check prerequisites in the Getting Started section.

## 9.2 YOU RECEIVED AN ERROR MESSAGE WHILE APPLYING THE SERVICE PACK OR SQL SCRIPTS.

This may indicate that the Service Pack and SQL scripts were applied in the incorrect order. Just re-apply the changes to the database in the correct order: first apply the Service pack and then SQL script.

#### 9.3 THE LICENSE UPDATES ARE NOT APPLIED

Please make sure to restart all services after any license modifications.

#### 9.4 YOU CANNOT LOG IN AS THE SUPER ADMIN

If you cannot log in as the super admin using standard credentials (login: Labworks-admin, password: MASTER), it is possible that someone has already changed the password. You can reset the password directly in the database.

To reset the password, follow these steps:

- Go to the database and find the CIM\_SARecord table there.
- Just remove the record from it.
- Log in to the web application using the initial credentials "Labworks-admin/MASTER".

### 9.5 SLOW PERFORMANCE ISSUES

If you faced with slow performance, you can try to rebuild table indexes directly in the database you use. If you use MSSQL database, please apply the following script:

ALTER INDEX ALL ON ANALYSIS REBUILD; ALTER INDEX ALL ON RESULT REBUILD;

ALTER INDEX ALL ON SAMPLE REBUILD;

ALTER INDEX ALL ON PSSCHEDULE REBUILD;

ALTER INDEX ALL ON CIM SampleLog REBUILD;

ALTER INDEX ALL ON CIM\_LocationCodeGroups REBUILD;

ALTER INDEX ALL ON CIM\_LocationCodes REBUILD;

If you use Oracle 12.2 or above database, please apply the following script:

**BEGIN** 

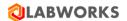

```
FOR index entry IN (select INDEX NAME, PARTITION NAME from user ind partitions where
       PARTITION NAME LIKE 'P 2%')
      LOOP
              dbms_output.put_line('ALTER INDEX ' | | index_entry.INDEX_NAME | | ' REBUILD
              PARTITION ' | | index entry.PARTITION NAME);
              EXECUTE IMMEDIATE 'ALTER INDEX' | | index entry.INDEX NAME | | ' REBUILD
              PARTITION ' || index_entry.PARTITION_NAME;
       END LOOP;
END;
BEGIN
       FOR index entry IN (select INDEX NAME from user indexes where table name IN
      ('CIM_LOCATIONCODEGROUPS','CIM_LOCATIONCODES') and index_type='NORMAL')
      LOOP
              dbms_output.put_line('ALTER INDEX' | | index_entry.INDEX_NAME | | ' REBUILD');
              EXECUTE IMMEDIATE 'ALTER INDEX' | | index_entry.INDEX_NAME | | ' REBUILD';
       END LOOP;
END;
```

The application may work slowly if you use old version of Oracle database, because version older than 12.2 do not support partitions.

## 9.6 Internet Explorer issues

Since eLIMS does not support any version of Internet Explorer browsers, using them can lead to unexpected errors. Check out the browser version recommendations in the Getting Started section.

## 9.7 NO SEATS AVAILABLE ISSUE

No seats available issue may occur not only when you run out of licenses. Sometimes it occurs when the data service works incorrectly. It may be caused by any kind of database inconsistencies. You can check this and, if so, contact the support team to figure out the issue.

To check the data service is working correctly, follow the steps:

- Log in as the Super Admin
- Select the Configuration -> Service Diagnostics main menu item. The Supporting Service Diagnostics page will be open.
- Look through the services in the list.
  - Check that all service jobs have been run successfully. The End date value should be no more than the setting specified in the config (by default, it is 5 minutes).
    - If all service jobs statuses are Success and the dates are updated, the data service is working correctly.
    - If at least one item is failed or its End time is not updated, restart the job.
      - If errors are still displayed on the page or the dates are not updated, please contact support with this issue.

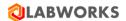

### 9.8 BARTENDER LABELS ISSUE

eLIMS 7.0 provides database changes related to merging SAMPLE and PSSCHEDULE tables. Most of the sample properties have been migrated from PSSCHEDULE to SAMPLE and their names have been changed. But the rest have been removed. If at least one such property is included in a BarTender label template, printing labels will not work correctly. Users will only see the sample ID and barcode on these labels.

To restore printing labels, the administrator should follow these steps:

- Go to the BarTender template storage. Usually, it is C:\LABWORKS \LWDATA\labels.
- Using the BarTender Designer app, open a label template that has an issue when printing.
- Try printing the label using this app. Most likely, you will see something like this:

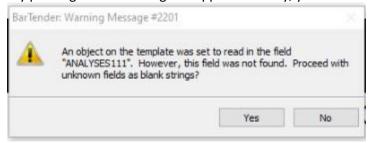

- Change any properties that caused this kind of issue or just remove them from the template.
- Once you can print the label from BarTender Designer, the problem can be considered fixed.
   Just save the template and try to print your label via eLIMS.

However, in some cases, BarTender Designer may throw a connection error when connecting to a source file to display the available properties.

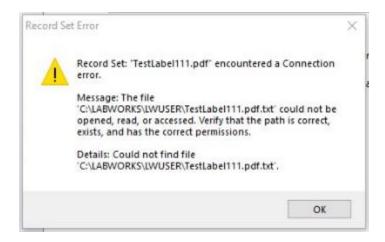

You can ignore this issue and just change properties if you know exact property names or remove them. But if you need the set of available properties, you can use the following workaround:

- Go to C:\inetpub\wwwroot\LabworksWeb\App\_Data\upload\temp and find the last text document (name starts with "TestLabel.btw-").
- Copy this file to C:\LABWORKS\LWUSER.
- Go to the BarTender template storage. Usually, it is C:\LABWORKS \LWDATA\labels.
- Using the BarTender Designer app, open a label template that has an issue when printing.

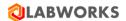

• Open the "Database Setup" window (move to Data Sources tab-> right-click on Database Fields - > click DatabaseConnection Setup).

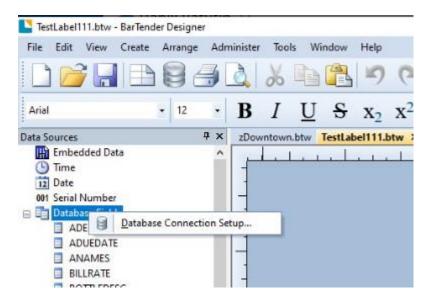

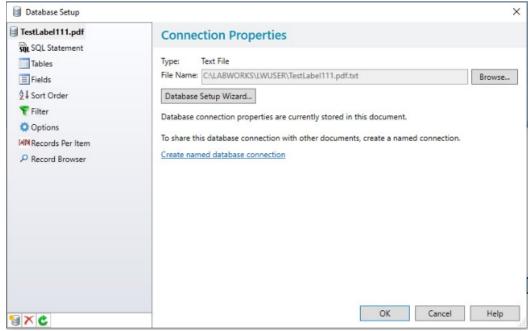

- Click Browse and choose the .txt file from the step above.
- Database Fields will be reloaded.

# 9.9 UNKNOWN ISSUES

Any unknown issues will most likely be fixed by restarting the core supporting services. Try to restart all LW services in the correct order. Follow the steps:

- Start LWDataService
- Wait 5 seconds

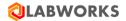

- Start LWLicenseService
- Start LWeLIMSData
- Start LWeLIMSLicense
- Start LWeLIMSReporting

Also, please check your license file. It should not be expired. If so, replace it with a new one and restart all services.

If this did not help you resolve the issue, please follow the steps:

- Turn on a more detailed level for logging.
  - Open the file C:\Program Files (x86)\LABWORKS eLIMS\LWeLIMSLicense\LWeLIMSLicense.exe.config
  - Find the string in the file <setting name="LogLevel" serializeAs="String"></a></a></ri>
     <a href="value"></a></setting></a>
  - Change it to <setting name="LogLevel" serializeAs="String"> <value>0</value></setting>
- Restart the core supporting services as described above.
- Reproduce the issue.
- Contact the Labworks Support Team and provide it with log files from the following directories:
  - C:\inetpub\wwwroot\LabworksWeb\App\_Data\Logs\
  - C:\ProgramData\Labworks LLC\LWeLIMSLicense\Logs\
  - C:\ProgramData\Labworks LLC\LWeLIMSData\Logs\
  - C:\ProgramData\Labworks LLC\LWeLIMSReporting\Logs\

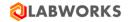

# 10 LABWORKS ELIMS INSTALLATION CHECKLIST

| Check the availability of the LABWORKS services in the network                           |
|------------------------------------------------------------------------------------------|
| Verify that IIS and .NET are installed                                                   |
| Run the LABWORKS Update Tool                                                             |
| Run the SQL scripts                                                                      |
| Install the Labworks eLIMS files                                                         |
| Install "URL Rewrite" IIS extension.                                                     |
| Copy ApplicationSpec.xml file into C:\Program Files (x86)\LABWORKS eLIMS\LWeLIMSLicense\ |
| Restart IIS                                                                              |
| Set up SSL                                                                               |
| Configure the automatic sample validation                                                |
| Open the Labworks eLIMS web application in the browser using IIS Manager                 |
| Configure Labworks eLIMS web application                                                 |